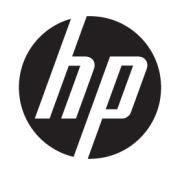

Uživatelská příručka

#### **SOUHRN**

Tato příručka poskytuje technické specifikace a informace o funkcích monitoru, jeho nastavení, jakož i používání.

## Právní informace

© Copyright 2021 HP Development Company, L.P.

HDMI, logo HDMI a High-Definition Multimedia Interface jsou ochranné známky nebo registrované ochranné známky společnosti HDMI Licensing LLC. Windows je registrovaná ochranná známka nebo ochranná známka společnosti Microsoft Corporation ve Spojených státech amerických a/nebo dalších zemích. USB Type-C® a USB-C® jsou registrované ochranné známky USB Implementers Forum. DisplayPort™, logo DisplayPort™ a VESA® jsou ochranné známky nebo registrované ochranné známky ve vlastnictví asociace Video Electronics Standards Association (VESA) ve Spojených státech amerických a dalších zemích.

Informace zde obsažené mohou být bez upozornění změněny. Veškeré záruky poskytované společností HP na produkty a služby jsou uvedeny ve výslovných prohlášeních o záruce, která doprovázejí jednotlivé produkty a služby. Žádná z informací uvedených v tomto dokumentu nezakládá právo na rozšířenou záruční lhůtu. Společnost HP není odpovědná za technické ani redakční chyby nebo opomenutí, jež tento dokument obsahuje.

#### Důležité informace o produktu

Tato příručka popisuje funkce, které jsou společné většině modelů. Některé funkce nemusí být na vašem produktu dostupné. Nejnovější uživatelskou příručku najdete na stránce<http://www.hp.com/support>a postupujte podle pokynů pro nalezení produktu. Poté vyberte položku Manuals (Příručky).

První vydání: září 2021

Číslo dokumentu: M84596-221

# O této příručce

Tato příručka poskytuje technické specifikace a informace o funkcích monitoru, jeho nastavení, jakož i používání softwaru. V závislosti na modelu nemusí mít monitor všechny funkce, které jsou obsaženy v této příručce.

- $\triangle$  VAROVÁNÍ! Označuje nebezpečnou situaci, která, pokud jí nezabráníte, **může** mít za následek vážné zranění nebo smrt.
- △ UPOZORNĚNÍ: Označuje nebezpečnou situaci, která, pokud jí nezabráníte, může mít za následek lehké nebo střední zranění.
- DŮLEŽITÉ: Uvádí informace, které jsou považovány za důležité, ale nevztahují se k nebezpečí (např. zprávy vztahující se k poškození majetku). Varují uživatele na to, že nedodržení postupu přesně podle popisu může vést ke ztrátě dat nebo poškození hardwaru či softwaru. Také obsahují základní informace vysvětlující daný koncept nebo vedoucí k dokončení úkolu.
- **EX** POZNÁMKA: Obsahuje další informace, zdůrazňující nebo doplňující důležité body hlavního textu.
- $\frac{1}{2}$ : TIP: Nabízí užitečné rady pro dokončení úkolu.

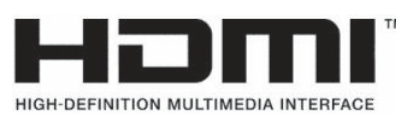

Tento produkt obsahuje technologii HDMI.

# **Obsah**

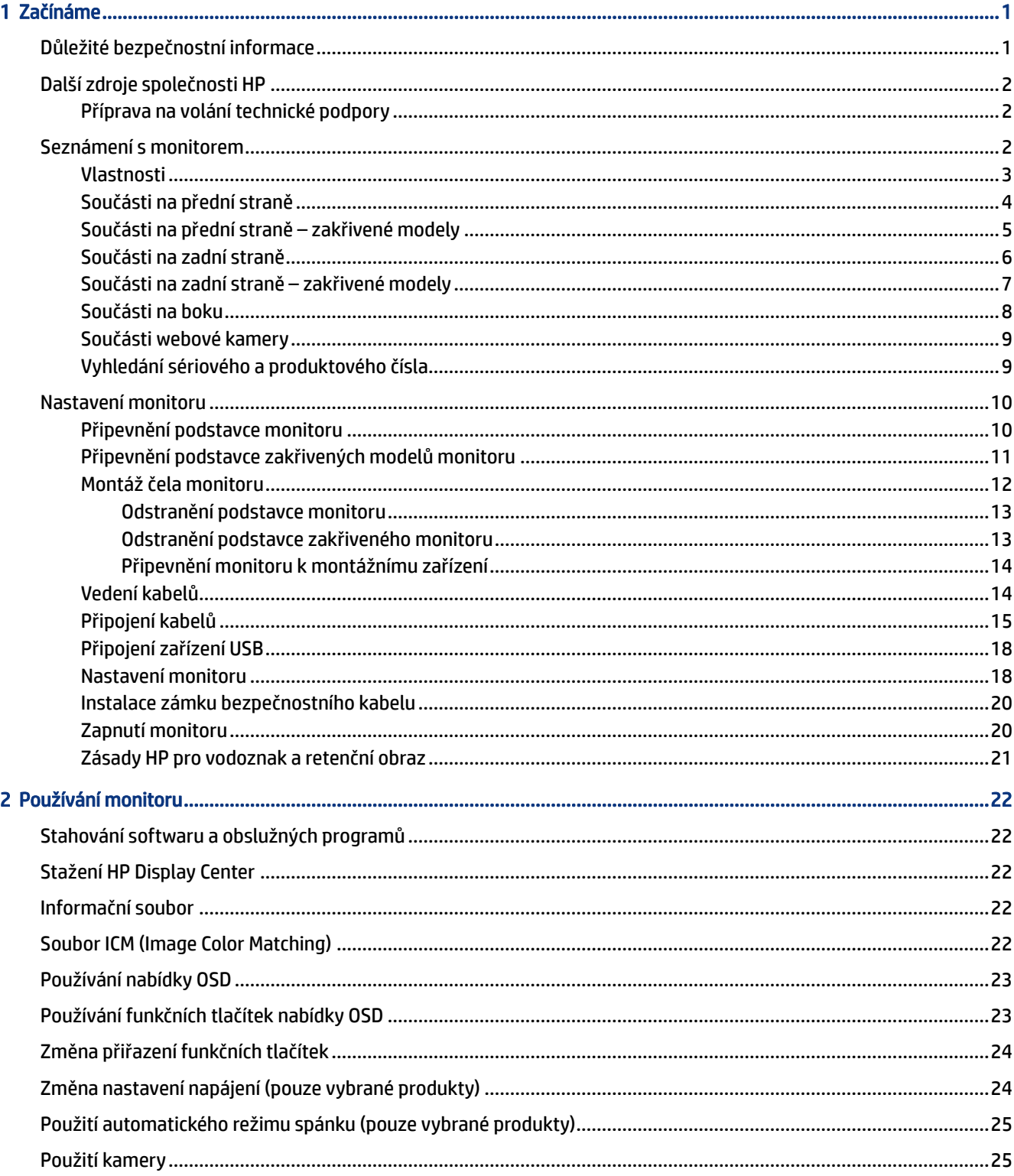

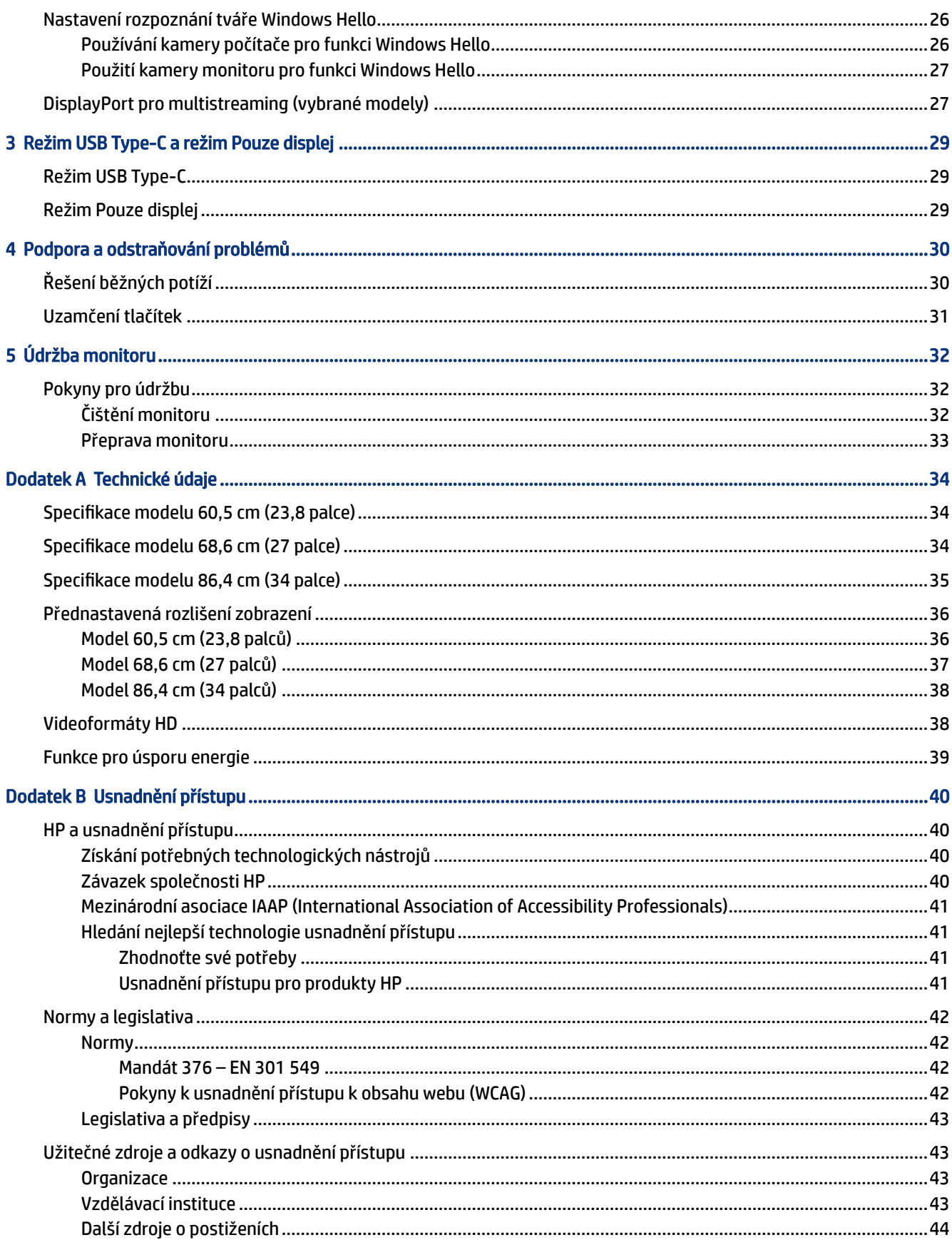

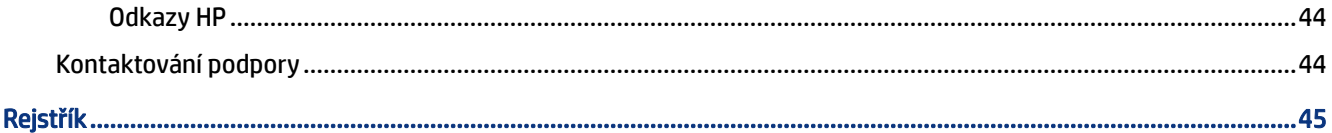

# <span id="page-6-0"></span>1 Začínáme

Přečtěte si bezpečnostní informace obsažené v této kapitole a informace o tom, kde naleznete další zdroje HP.

# Důležité bezpečnostní informace

Součástí dodávky monitoru je síťový napájecí kabel. Pokud použijete jiný kabel, použijte pouze zdroj napájení a připojení vhodné pro tento monitor. Informace o správné sadě napájecího kabelu k použití s monitorem získáte v části *Product Notices* (Důležité informace o produktu) v dodané sadě s dokumentací.

VAROVÁNÍ! Pro snížení rizika úrazu elektrickým proudem nebo poškození zařízení:

- Napájecí kabel zapojte do zásuvky střídavého proudu, která je za každé situace snadno dostupná.
- Má-li napájecí kabel tříkolíkovou zástrčku, připojte ji k uzemněné tříkolíkové zásuvce.
- Odpojte napájení z počítače vytažením napájecího kabelu ze zásuvky střídavého proudu. Při odpojování napájecího kabelu ze zásuvky střídavého proudu jej uchopte za zástrčku.

Z důvodu vlastního bezpečí nepokládejte nic na napájecí šňůry nebo kabely. Při rozvádění všech kabelů připojených k monitoru je třeba dbát na to, aby nebylo možné nechtěně na ně šlápnout, zatáhnout za ně, zachytit je nebo o ně zakopnout.

Riziko vážného zranění snížíte dodržováním pokynů uvedených v dokumentu *Safety & Comfort Guide*  (Příručka bezpečné a pohodlné obsluhy) dodaném spolu s uživatelskými příručkami. Uživatelům počítače popisuje správné nastavení pracovní stanice a držení těla, stejně jako zdravotní a pracovní návyky. *Safety & Comfort Guide* (Příručka bezpečné a pohodlné obsluhy) také uvádí důležité bezpečnostní informace pro práci s elektrickými a mechanickými součástmi. *Safety & Comfort Guide* (Příručku bezpečné a pohodlné obsluhy) je také k dispozici na webu na adrese [http://www.hp.com/ergo.](http://www.hp.com/ergo)

DŮLEŽITÉ: Z důvodu ochrany monitoru i počítače připojte všechny napájecí kabely počítače a jeho periferních zařízení (např. monitoru, tiskárny, skeneru) k zařízení přepěťové ochrany, jako je prodlužovací kabel nebo nepřerušitelný zdroj napájení (UPS). Ne všechny prodlužovací kabely poskytují přepěťovou ochranu. Prodlužovací kabely, které touto funkcí disponují, musí nést zvláštní označení. Použijte vícenásobnou zásuvku, jejíž výrobce nabízí záruku ve formě výměny v případě poškození, abyste měli možnost zařízení v případě selhání přepěťové ochrany vyměnit.

Pod monitor použijte vhodný nábytek odpovídajících rozměrů.

- VAROVÁNÍ! Monitory nevhodně umístěné na toaletních stolcích, knihovnách, poličkách, stolech, reproduktorech, skříňkách nebo vozících mohou spadnout a způsobit zranění.
- VAROVÁNÍ! Riziko stability: Mohlo by dojít k pádu zařízení, což by mohlo vést k vážnému zranění osob nebo úmrtí. Chcete-li předejít úrazu, připevněte monitor pevně k podlaze nebo ke stěně v souladu s pokyny k instalaci.
- $\triangle$  VAROVÁNÍ! Toto zařízení není vhodné pro použití v místech, kde mohou být přítomny děti.

<span id="page-7-0"></span>POZNÁMKA: Tento produkt je vhodný pro účely zábavy. Monitor s rozmyslem umístěte do kontrolovaného dobře osvětleného prostředí, aby nedošlo k rušení okolním světlem a jasnými povrchy, které mohou způsobit rušivé odrazy z obrazovky.

# Další zdroje společnosti HP

Podrobnější informace o produktu, užitečné návody a mnoho dalších informací naleznete pomocí této tabulky.

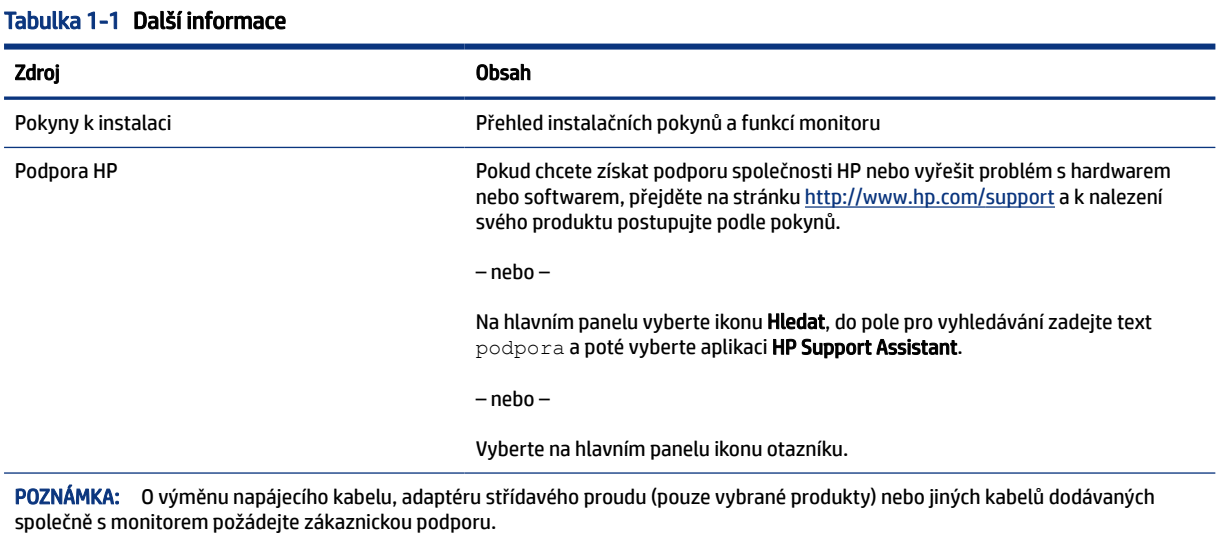

## Příprava na volání technické podpory

Tyto informace použijte, pokud je třeba vyřešit problém.

Jestliže nemůžete vyřešit problém pomocí [Podpora a odstraňování problémů](#page-35-0) na str. 30, bude pravděpodobně nutné zavolat technickou podporu. Před voláním si připravte následující informace:

- číslo modelu monitoru,
- sériové číslo monitoru,
- datum zakoupení uvedené na faktuře,
- okolnosti, za kterých došlo k problémům,
- zobrazené chybové zprávy,
- konfigurace hardwaru,
- název a verze hardwaru a softwaru, který používáte.

## Seznámení s monitorem

Váš monitor nabízí funkce se špičkovým hodnocením. Tato část uvádí informace o součástech, jejich umístění a způsobu fungování.

## <span id="page-8-0"></span>Vlastnosti

V závislosti na modelu může váš monitor zahrnovat následující funkce:

#### Funkce displeje

- Úhlopříčka 60,5 cm (23,8 palce) s rozlišením 1920 × 1080, plus podpora zobrazení na celou obrazovku i pro nižší rozlišení; pro maximální velikost obrázků umožňuje změnu velikosti uživatelem při zachování původního poměru hran
- Úhlopříčka 68,6 cm (27 palce) s rozlišením 2560 × 1440, plus podpora zobrazení na celou obrazovku i pro nižší rozlišení; pro maximální velikost obrázků umožňuje změnu velikosti uživatelem při zachování původního poměru hran
- Zakřivená úhlopříčka 86,4 cm (34 palce) s rozlišením 3440 × 1440, plus podpora zobrazení na celou obrazovku i pro nižší rozlišení; pro maximální velikost obrázků umožňuje změnu velikosti uživatelem při zachování původního poměru hran
- Displej s tekutými krystaly (LCD) s aktivní matricí a funkcí in-plane switching (IPS) (vybrané modely)
- Displej s tekutými krystaly (LCD) s aktivní matricí a svislým zarovnáním (VA) (vybrané modely)
- Široký barevný gamut zajišťující pokrytí barevného prostoru sRGB
- Matný panel s podsvícením diodami LED
- Technologie širokoúhlého zobrazení umožňující pohled z polohy vsedě nebo vestoje, nebo při pohybu ze strany do strany
- Možnosti nastavení naklonění, otočení a výšky
- Funkce otočení umožňující otáčet čelo monitoru z orientace na šířku do orientace na výšku
- Čtyři tlačítka nabídky OSD, z nichž tři lze překonfigurovat, aby umožnily rychlý výběr nejčastěji používaných operací
- Jednoduché nastavení a optimalizace zobrazení On-Screen Display (OSD) v několika jazycích
- Funkci úspory energie splňující požadavky na omezení spotřeby elektrické energie
- Zásuvka pro bezpečnostní kabel na zadní straně monitoru pro volitelný kabelový bezpečnostní zámek
- Funkce Cable management (propojení různých kabelů a šňůr)

#### Konektory

- Video vstup DisplayPort™
- Konektor DisplayPort Out (vybrané modely)
- Vstup videa HDMI (High-Definition Multimedia Interface™)
- Kombinovaný konektor zvukového výstupu (pro sluchátka) / zvukového vstupu (pro mikrofon)
- Port USB Type-C®
- Rozbočovač USB s jedním portem USB Type-C pro připojení k počítači (pro odchozí data) a čtyřmi porty USB pro k USB zařízením (příchozí data)
- Kabel USB Type-C součástí balení
- <span id="page-9-0"></span>● Konektor RJ-45 (síťový)
- Podpora funkce Plug and play, pokud ji podporuje operační systém

#### Podstavec monitoru

- Odnímatelný podstavec pro flexibilní instalaci čela monitoru
- Zařízení HP Quick Release 2 pro rychlé připojení panelu monitoru na podstavec jednoduchým zacvaknutím, a pro vyjmutí správným přesunutím uvolňovacího jazýčku
- POZNÁMKA: Informace o bezpečnosti a směrnicích naleznete v části *Product Notices* (Důležité informace o produktu) v dodané sadě s dokumentací. Nejnovější uživatelskou příručku najdete na stránce <http://www.hp.com/support>a postupujte podle pokynů pro nalezení produktu. Poté vyberte položku Manuals (Příručky).

## Součásti na přední straně

Chcete-li identifikovat součásti na přední straně monitoru, použijte tuto ilustraci a tabulku.

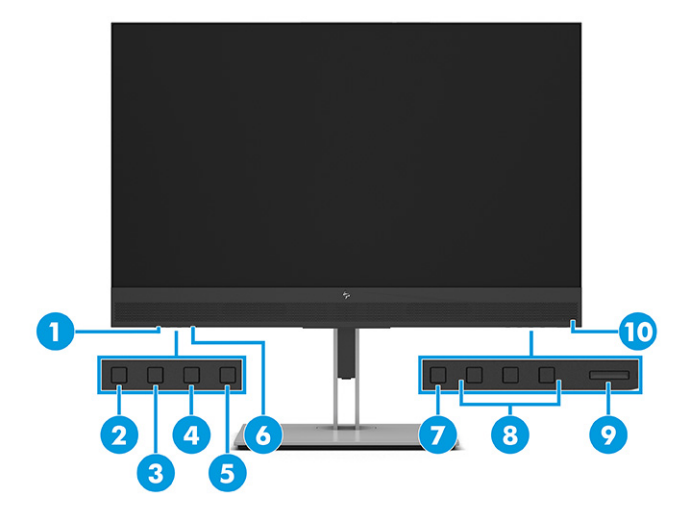

Tabulka 1-2 Součásti na přední straně a jejich popis

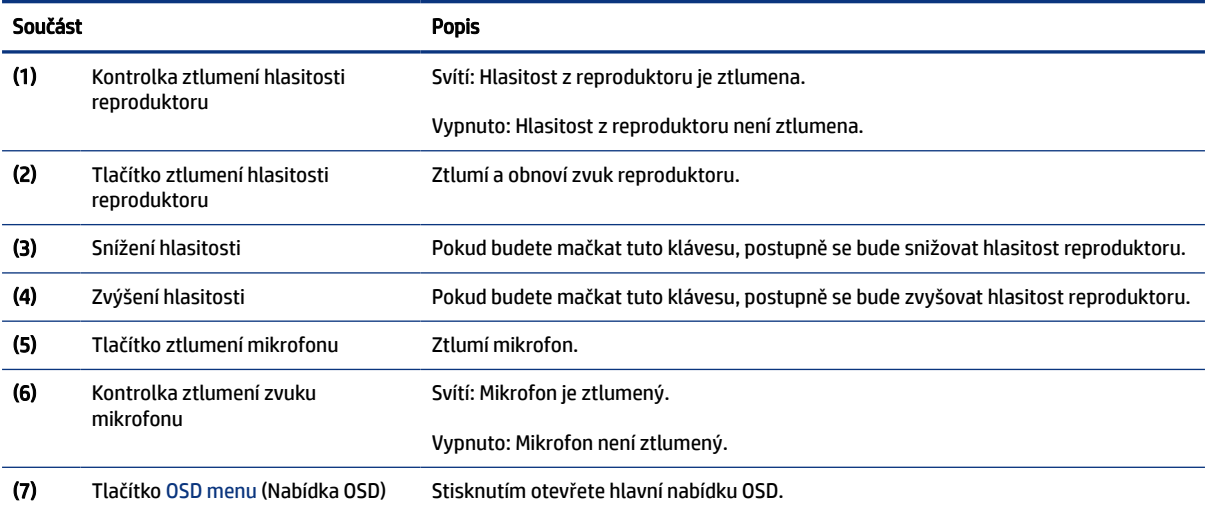

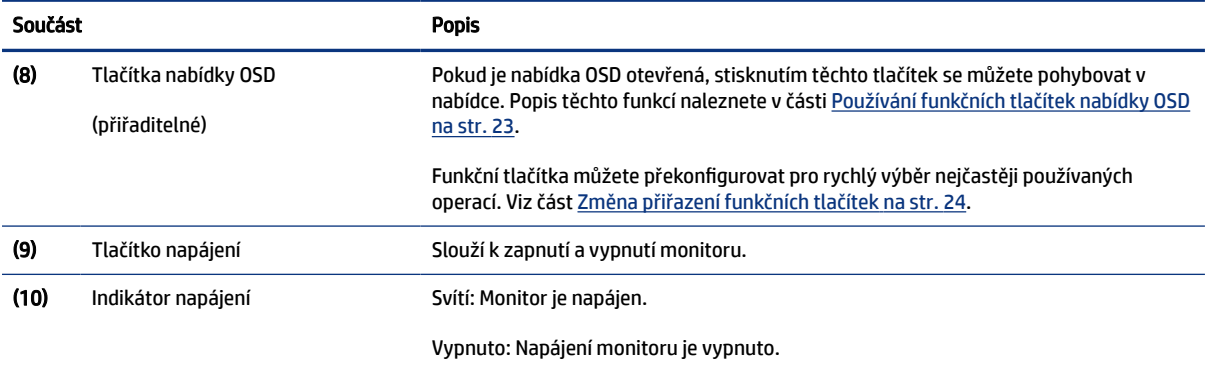

#### <span id="page-10-0"></span>Tabulka 1-2 Součásti na přední straně a jejich popis (pokračování)

## Součásti na přední straně – zakřivené modely

Chcete-li identifikovat součásti na přední straně zakřiveného monitoru, použijte tuto ilustraci a tabulku.

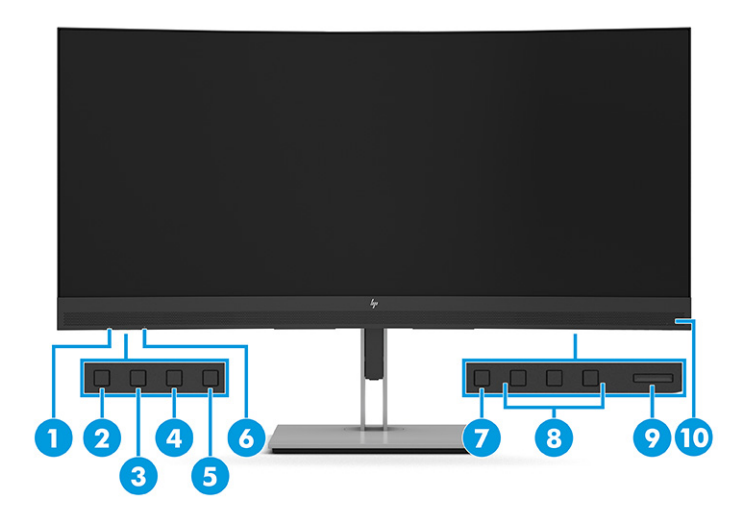

Tabulka 1-3 Součásti na přední straně a jejich popis

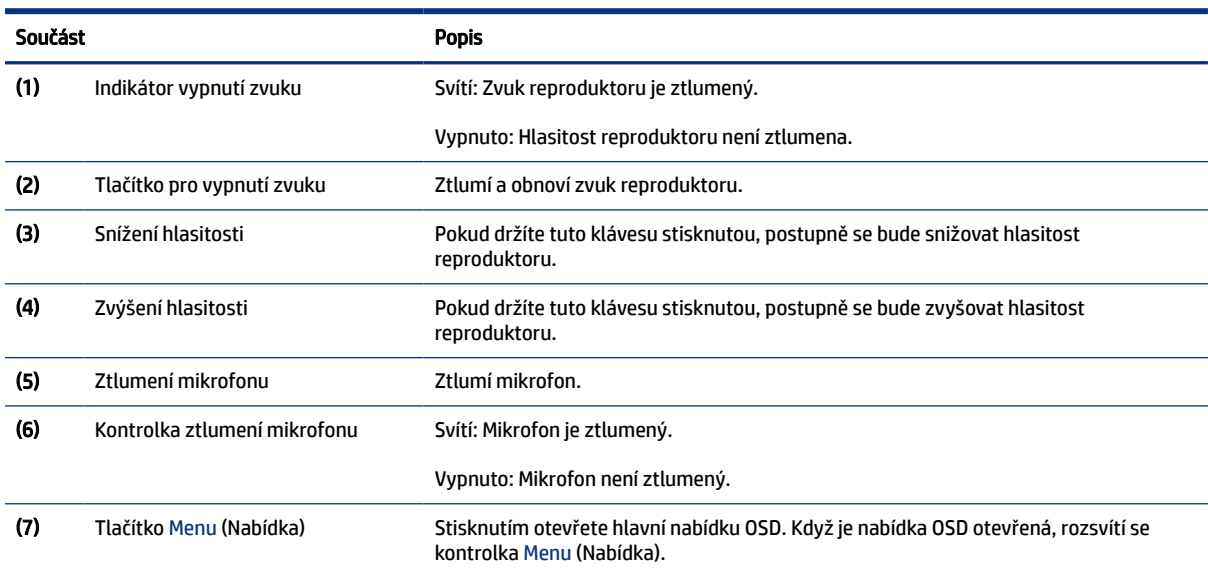

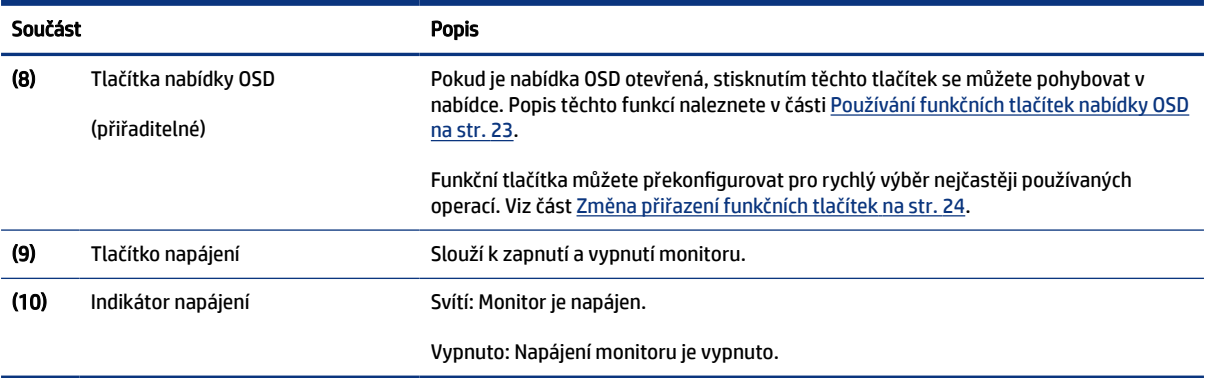

#### <span id="page-11-0"></span>Tabulka 1-3 Součásti na přední straně a jejich popis (pokračování)

## Součásti na zadní straně

Chcete-li identifikovat součásti na zadní straně monitoru, použijte tuto ilustraci a tabulku.

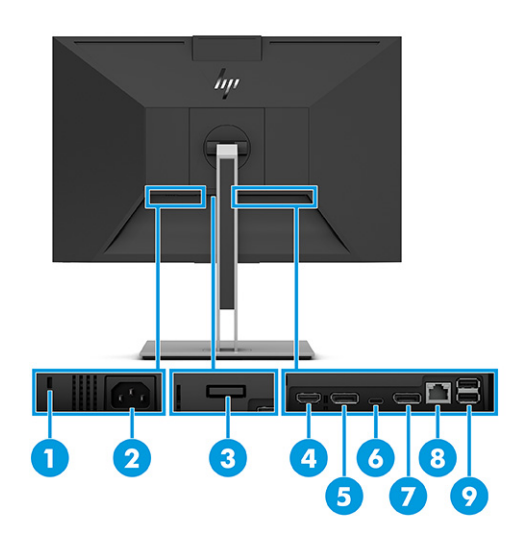

Tabulka 1-4 Součásti na zadní straně a jejich popis

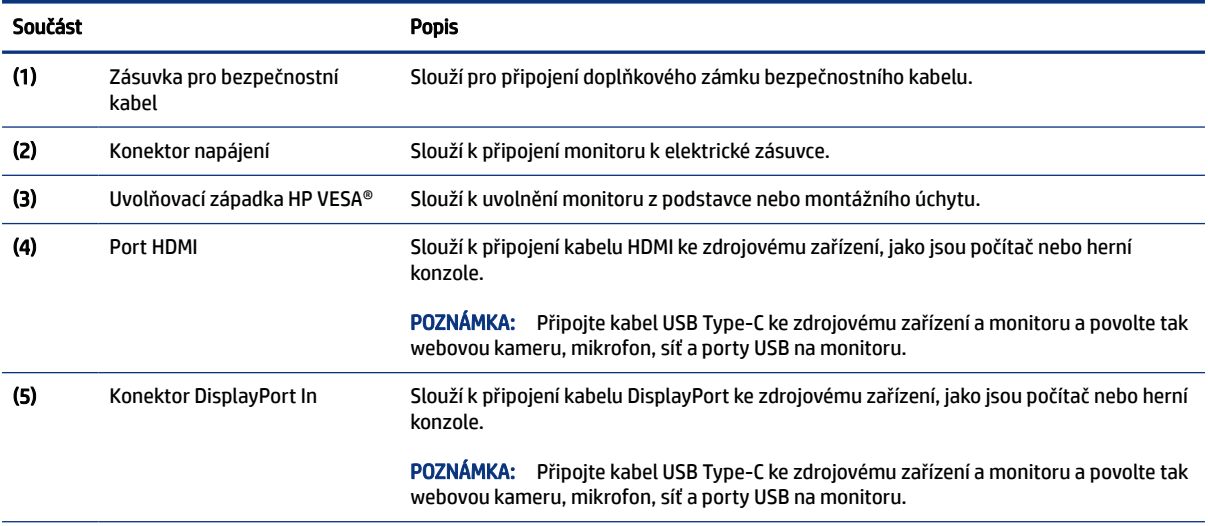

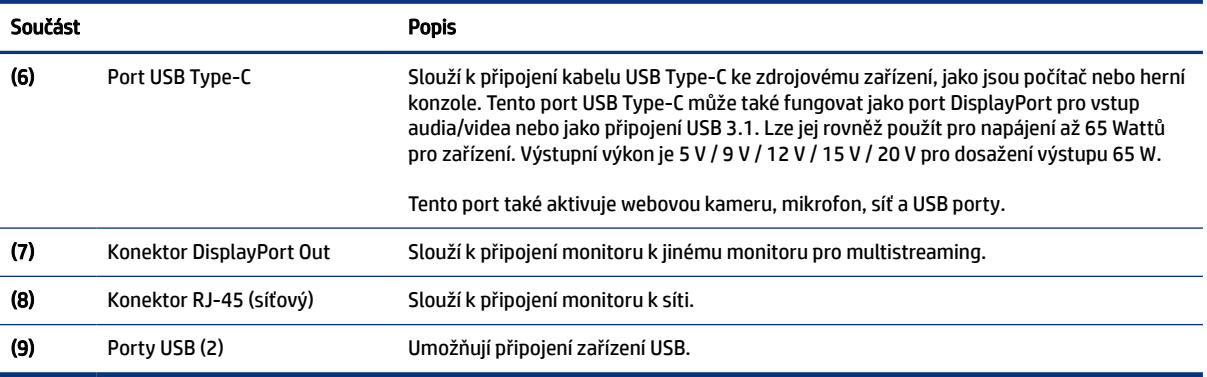

#### <span id="page-12-0"></span>Tabulka 1-4 Součásti na zadní straně a jejich popis (pokračování)

## Součásti na zadní straně – zakřivené modely

Chcete-li identifikovat součásti na zadní straně monitoru, použijte tuto ilustraci a tabulku.

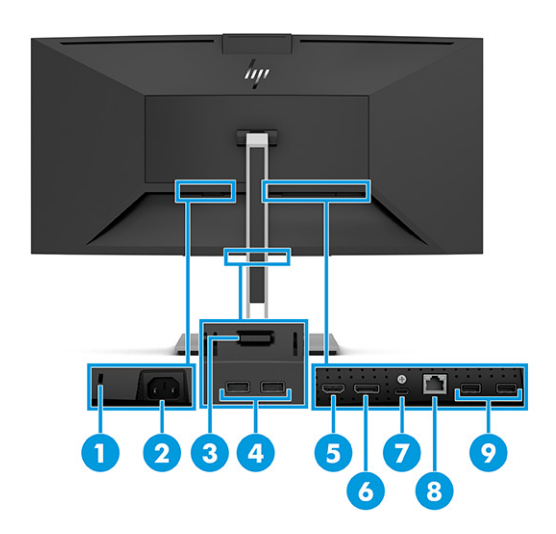

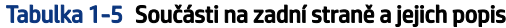

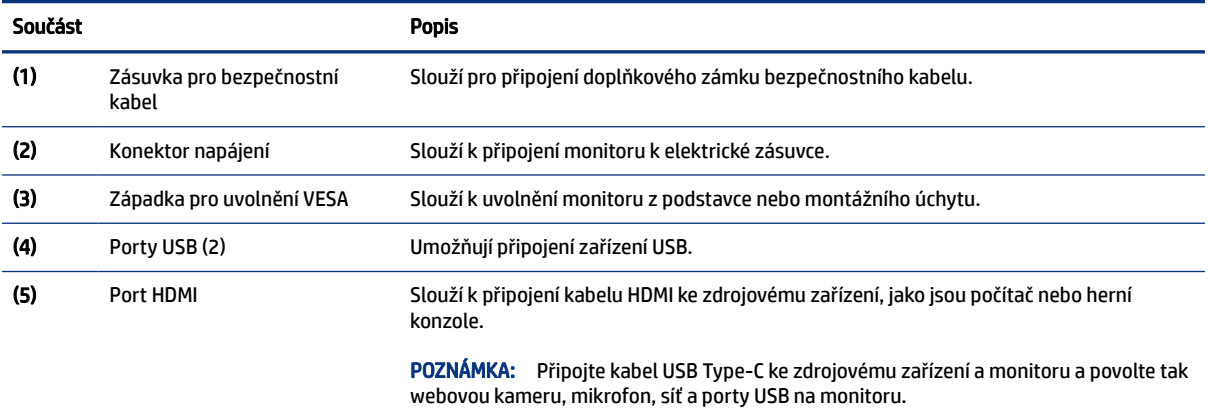

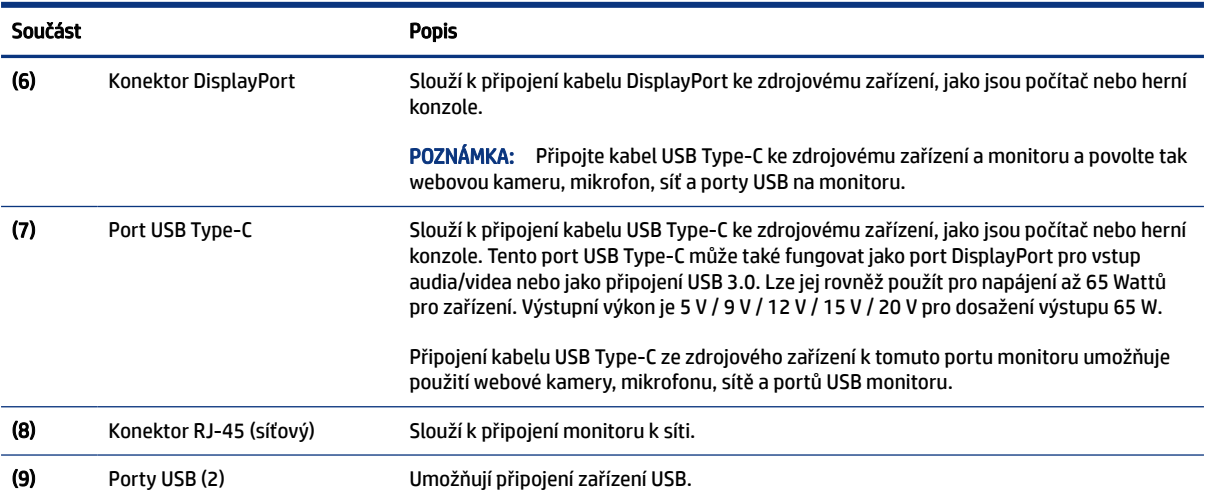

#### <span id="page-13-0"></span>Tabulka 1-5 Součásti na zadní straně a jejich popis (pokračování)

## Součásti na boku

Chcete-li identifikovat součásti na straně monitoru, použijte tento obrázek a tabulku.

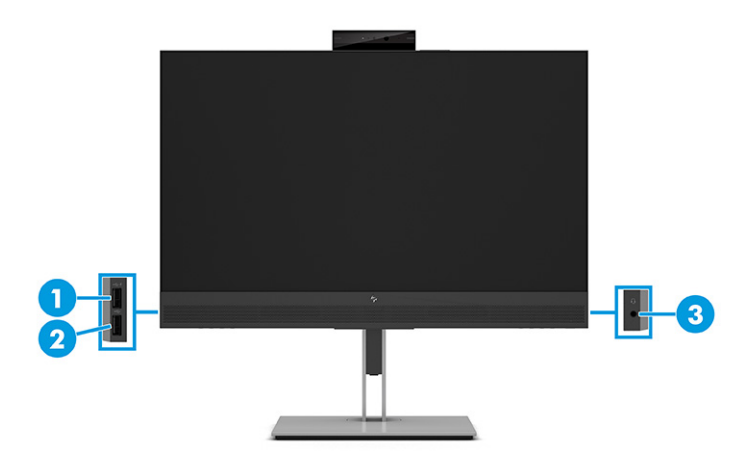

#### Tabulka 1-6 Součásti na straně a jejich popis

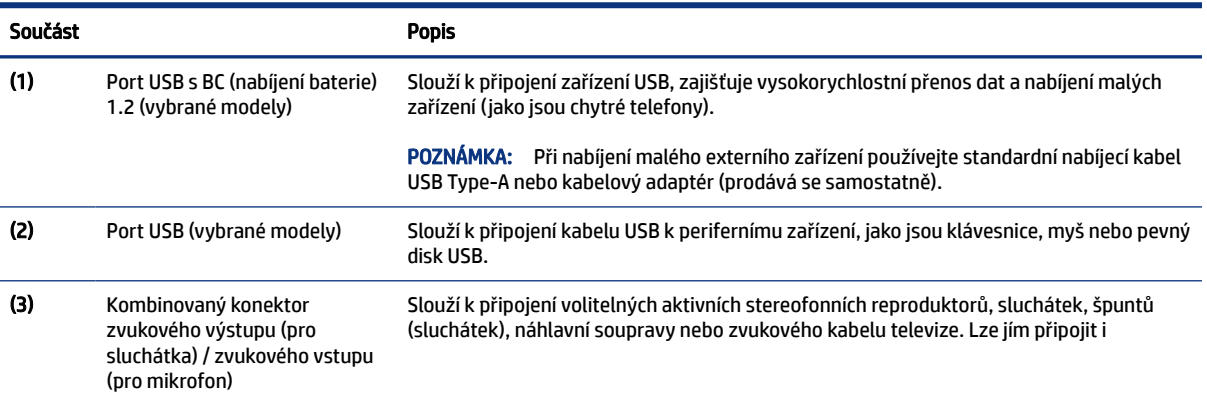

<span id="page-14-0"></span>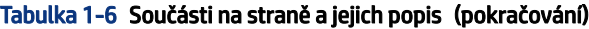

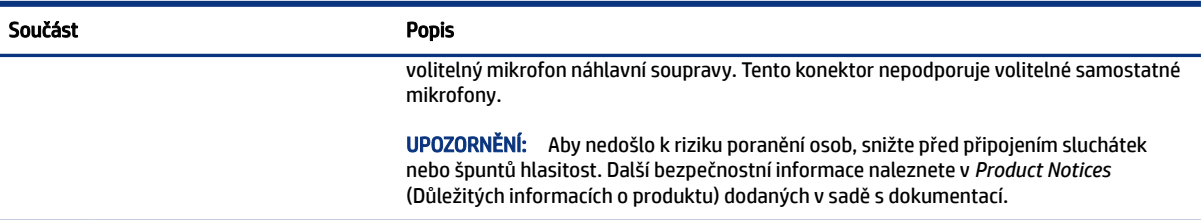

## Součásti webové kamery

Chcete-li identifikovat součásti na webové kamery, použijte tuto ilustraci a tabulku.

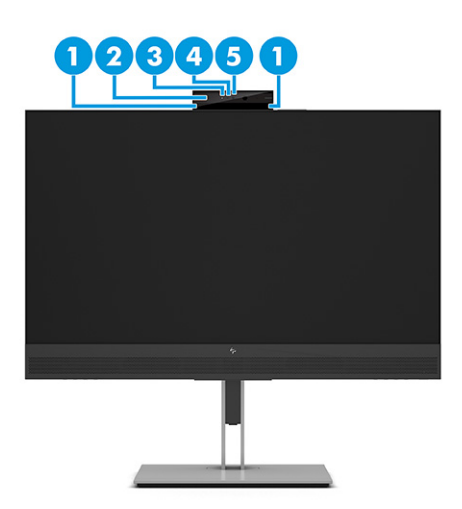

**POZNÁMKA:** Webovou kameru lze naklonit o -20° až 5°.

#### Tabulka 1-7 Součásti webové kamery a jejich popis

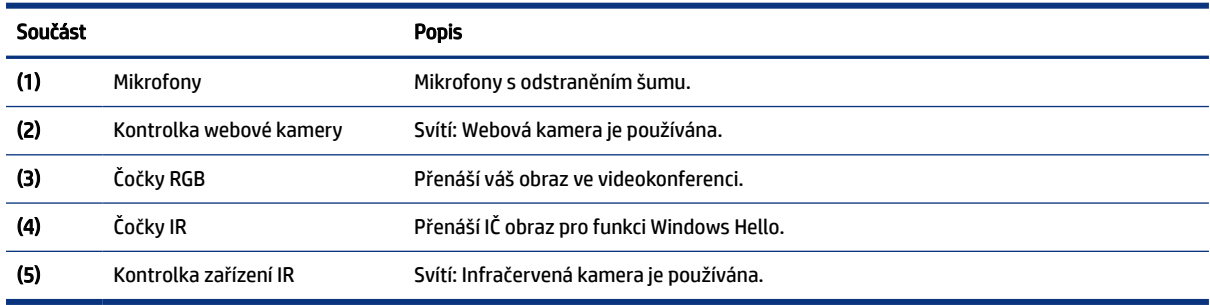

## Vyhledání sériového a produktového čísla

V závislosti na produktu jsou sériové číslo a produktové číslo umístěny na štítku na zadní straně monitoru nebo na štítku pod čelním panelem monitoru. Tato čísla budete možná potřebovat při kontaktování podpory společnosti HP.

<span id="page-15-0"></span>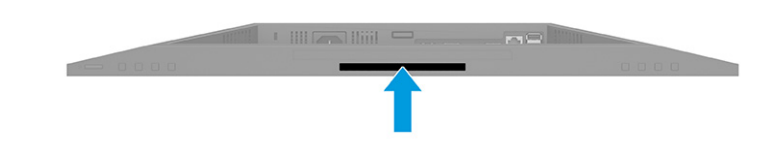

# Nastavení monitoru

Tato část popisuje připevnění podstavce monitoru nebo nástěnného držáku a možnosti připojení monitoru k počítači, notebooku, herní konzoli nebo podobnému zařízení.

- VAROVÁNÍ! Abyste snížili riziko vážného zranění, přečtěte si *Safety & Comfort Guide* (Příručku bezpečné a pohodlné obsluhy). Uživatelům počítače popisuje správné nastavení pracovní stanice a držení těla, stejně jako zdravotní a pracovní návyky. *Safety & Comfort Guide* (Příručka bezpečné a pohodlné obsluhy) také uvádí důležité bezpečnostní informace pro práci s elektrickými a mechanickými součástmi. *Safety & Comfort Guide*  (Příručku bezpečné a pohodlné obsluhy) lze nalézt na webu na adrese [http://www.hp.com/ergo.](http://www.hp.com/ergo)
- DŮLEŽITÉ: Nedotýkejte se povrchu LCD panelu, mohlo by to vést k jeho poškození. Tlak na panel může mít za následek nerovnoměrnost barev nebo změnu orientace tekutých krystalů. Pokud k tomu dojde, obrazovka se do normálního stavu sama nevrátí.
- DŮLEŽITÉ: Chcete-li zabránit poškrábání, poničení nebo rozbití obrazovky a poškození ovládacích tlačítek, umístěte monitor obrazovkou dolů na plochý povrch pokrytý ochranným pěnovým podkladem nebo hladkou látkou.

## Připevnění podstavce monitoru

Správné připevnění podstavce monitoru je velmi důležité pro bezpečné použití. Tato část popisuje, jak podstavec bezpečně připevnit.

- ió: TIP: Rozmyslete si, kam monitor umístíte, neboť okolní světlo a lesklé povrchy mohou způsobit rušivé odrazy.
- **EV POZNÁMKA:** Postupy pro připevnění podstavce monitoru se u jiných modelů mohou lišit.
	- 1. Položte monitor v krabici obrazovkou dolů na rovný povrch pokrytý ochranným pěnovým podkladem nebo čistou, suchou látkou.
	- 2. Vložte horní hranu montážní desky podstavce do zadní části výřezu monitoru (1).

<span id="page-16-0"></span>3. Otočte podstavec dolů, dokud nezacvakne na místo (2).

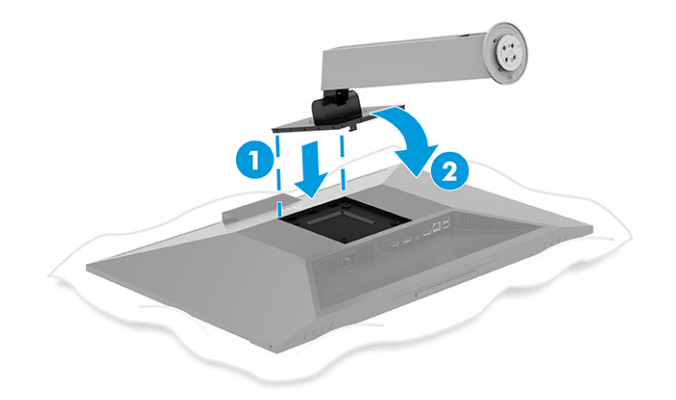

- 4. Umístěte základnu na spodní stranu podstavce (1) a otočte základnou proti směru hodinových ručiček, aby zacvakla na místo (2).
- 5. Zkontrolujte, zda jsou šipky na základně zarovnané (3). Poté vložte dva křídlové šrouby do základny a dotáhněte je (4).

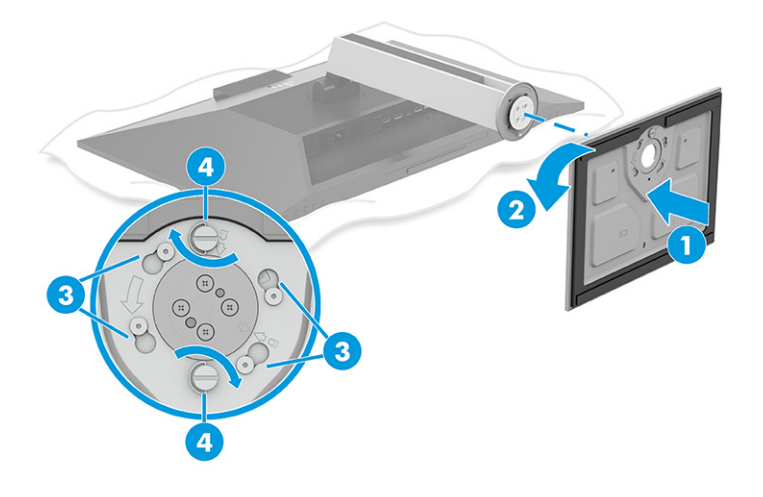

## Připevnění podstavce zakřivených modelů monitoru

Správné připevnění podstavce monitoru je velmi důležité pro bezpečné použití. Tato část popisuje, jak bezpečně připevnit odstavec k zakřivenému monitoru.

- TIP: Rozmyslete si, kam monitor umístíte, neboť okolní světlo a lesklé povrchy mohou způsobit rušivé odrazy.
- **EX** POZNÁMKA: Postupy pro připevnění podstavce monitoru se u jiných modelů mohou lišit.
	- 1. S čelem monitoru položeným obrazovkou dolů uvnitř krabice zasuňte horní hranu montážní desky do výřezu na zadní straně monitoru (1).

<span id="page-17-0"></span>2. Otočte podstavec dolů, dokud nezacvakne na místo (2).

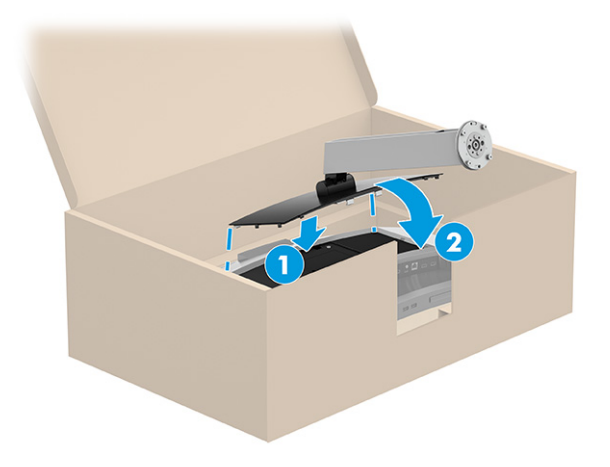

- 3. Umístěte základnu na spodní stranu podstavce (1) a otočte základnou proti směru hodinových ručiček, aby zacvakla na místo (2).
- 4. Zkontrolujte, zda jsou šipky na základně zarovnané (3). Poté vložte dva křídlové šrouby do základny a dotáhněte je (4).

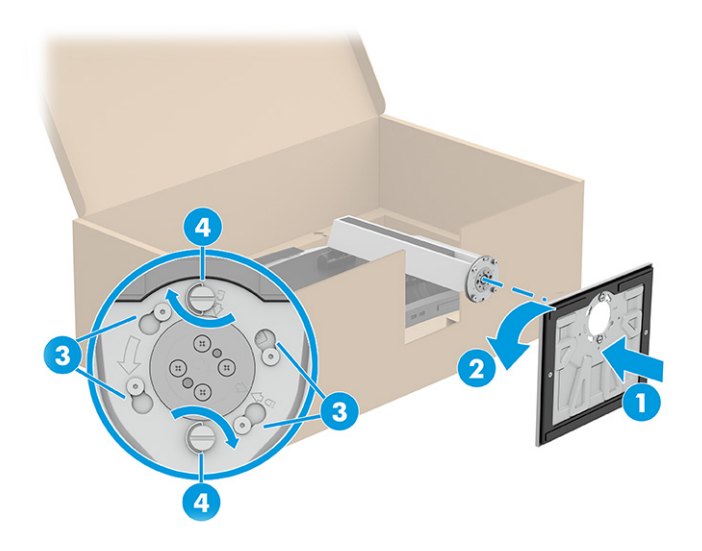

## Montáž čela monitoru

Chcete-li připevnit monitor na stěnu pomocí otočného ramene nebo jiného montážního úchytu, postupujte podle kroků v této části pro bezpečné a bezpečné připojení monitoru.

- DŮLEŽITÉ: Tento monitor je vybaven montážními otvory s roztečí 100 mm dle průmyslové normy VESA. Pro uchycení montážního řešení jiného výrobce k čelu monitoru použijte čtyři šrouby o průměru 4 mm, stoupání závitu 0,7 a délce 10 mm. Delší šrouby mohou monitor poškodit. Zkontrolujte, zda je montážní řešení daného výrobce v souladu s normou VESA a zda je dimenzováno pro hmotnost čela monitoru. Pro dosažení nejlepšího výsledku použijte napájecí kabel a videokabely dodané s monitorem.
- POZNÁMKA: Toto zařízení podporuje konzolu pro montáž na zeď, uvedenou na seznamu UL nebo CSA.

### <span id="page-18-0"></span>Odstranění podstavce monitoru

Pokud se rozhodnete místo podstavce monitoru, který jste připojili, použít nástěnný držák, nejprve sejměte podstavec.

- DŮLEŽITÉ: Před demontáží monitoru se ujistěte, zda je vypnutý a zda jsou odpojeny všechny kabely.
- $\mathbb{Z}$  DŮLEŽITÉ: Pro umístění a stabilizaci monitoru HP doporučuje, aby tyto postupy realizovaly dvě osoby.
	- 1. Odpojte a odstraňte z monitoru všechny kabely.
	- 2. Umístěte monitor obrazovkou dolů na plochý povrch pokrytý ochranným pěnovým podkladem nebo čistou, suchou látkou.
	- 3. Zatlačte na západku poblíž středu spodní strany montážní desky podstavce (1).
	- 4. Otáčejte dolní stranou podstavce nahoru, dokud montážní deska neuvolní výřez v čele monitoru (2).
	- 5. Vysuňte podstavec z výřezu (3).

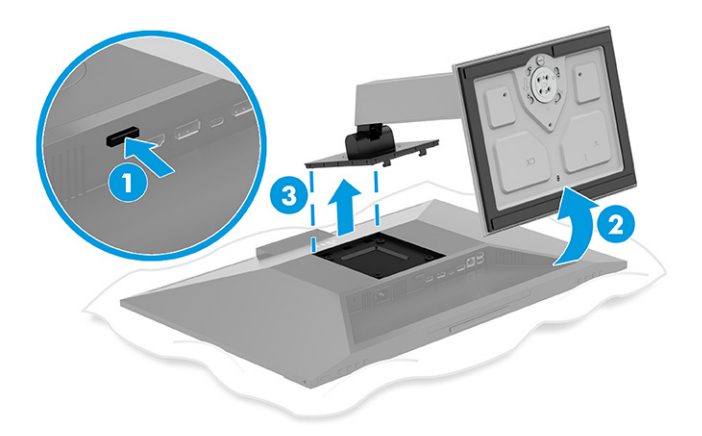

#### Odstranění podstavce zakřiveného monitoru

Pokud se rozhodnete místo podstavce monitoru, který jste připojili, použít nástěnný držák zakřiveného monitoru, nejprve sejměte podstavec.

- $\Box$  DŮLEŽITÉ: Před demontáží monitoru se ujistěte, zda je vypnutý a zda jsou odpojeny všechny kabely.
- **[** $\gamma$  DŮLEŽITÉ: Pro umístění a stabilizaci monitoru HP doporučuje, aby tyto postupy realizovaly dvě osoby.
	- 1. Odpojte a odstraňte z monitoru všechny kabely.
	- 2. Položte monitor na horní hranu na rovný povrch pokrytý ochranným pěnovým podkladem nebo čistou, suchou látkou.
	- 3. Zatlačte na západku poblíž středu spodní strany montážní desky podstavce (1).
	- 4. Otáčejte dolní stranou podstavce dolů, dokud montážní deska neuvolní výřez v čele monitoru (2).

<span id="page-19-0"></span>5. Vysuňte podstavec z výřezu (3).

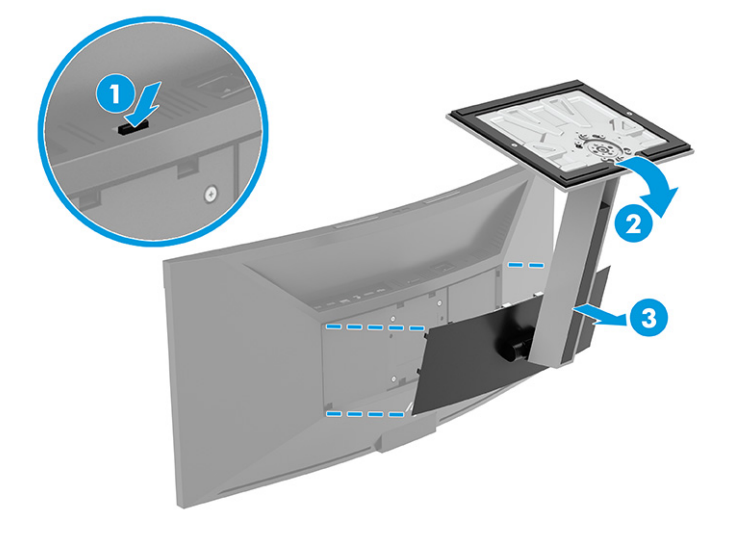

### Připevnění monitoru k montážnímu zařízení

Po připojení montážního zařízení budete pravděpodobně potřebovat další nástroje, jako je šroubovák (prodává se samostatně). Chcete-li zabránit poškození monitoru, postupujte podle těchto pokynů.

- 1. Odšroubujte čtyři šrouby z otvorů VESA umístěných na zadní straně čela monitoru.
- 2. Pokud chcete připevnit čelo monitoru na otočné rameno nebo jiné montážní zařízení, vložte čtyři montážní šrouby do otvorů montážního zařízení a do otvorů na šrouby VESA na zadní straně čela monitoru.

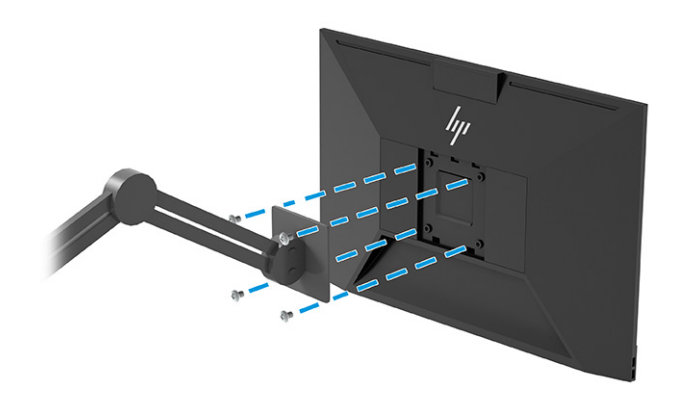

 $\Box$  DŮLEŽITÉ: Pokud tyto pokyny pro vaše zařízení neplatí, postupujte při montáži monitoru na stěnu nebo otočené rameno podle pokynů výrobce montážního zařízení.

## Vedení kabelů

Podstavec monitoru obsahuje funkci pro uspořádání kabelů, kterou lze použít k uspořádání kabelů monitoru.

1. Všechny kabely, které chcete uspořádat, protáhněte před podstavec.

<span id="page-20-0"></span>2. Kabely připojte k příslušným konektorům na zadní straně monitoru.

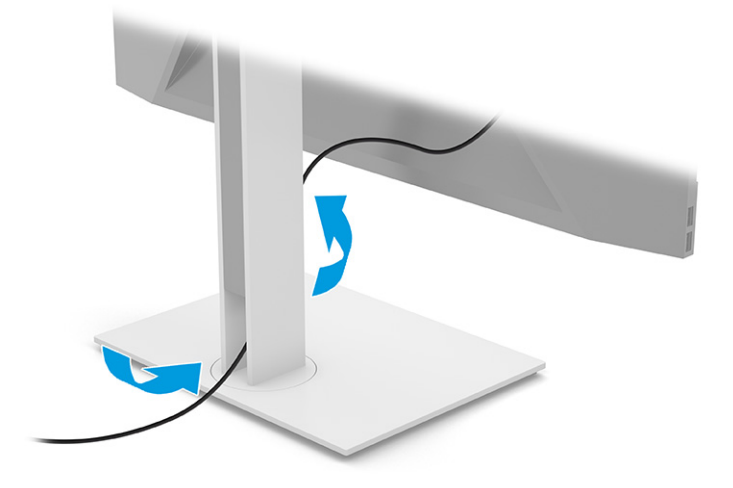

## Připojení kabelů

Kromě podrobností o tom, jak připojit kabel, tato část obsahuje informace o tom, jak monitor funguje po připojení některých kabelů.

- **EX** POZNÁMKA: V závislosti na modelu může váš monitor podporovat vstupy HDMI, DisplayPort nebo USB Type-C. Grafický režim je dán použitým konektorem a videokabelem. Monitor automaticky zjistí, které vstupy mají platné videosignály. Vstupy můžete vybrat pomocí nabídky OSD. Monitor je dodáván s vybranými kabely. Ne všechny kabely uvedené v této části jsou s monitorem dodávány.
	- 1. Umístěte monitor na vhodné a dobře větrané místo v blízkosti počítače.
	- 2. Připojte videokabel.
	- <sup>2</sup> POZNÁMKA: Monitor automaticky zjistí, které vstupy mají platné videosignály. Automaticky se vybere USB Type-C. Chcete-li vybrat libovolný vstup, včetně USB Type-C, otevřete nabídku OSD a vyberte možnost Input (Vstup).
		- Jeden konec kabelu DisplayPort připojte ke konektoru DisplayPort na zadní straně monitoru a druhý konec ke konektoru DisplayPort zdrojového zařízení.

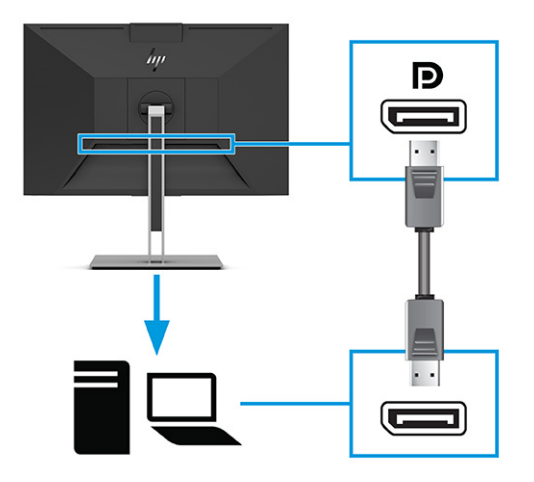

● Připojte jeden konec kabelu HDMI k portu HDMI na zadní straně monitoru a druhý konec k portu HDMI zdrojového zařízení.

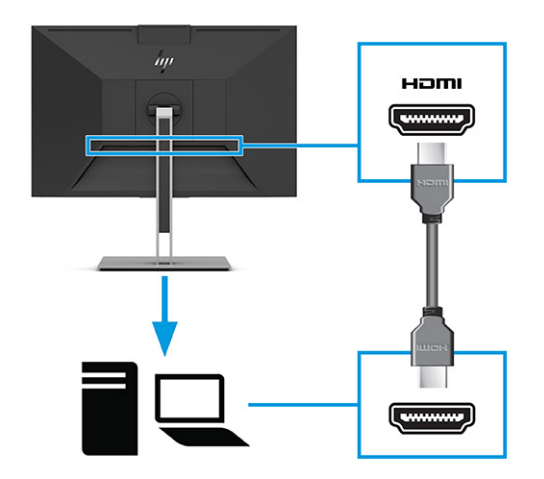

● Připojte jeden konec kabelu USB Type-C k portu USB Type-C na zadní straně monitoru a druhý konec k portu USB Type-C zdrojového zařízení. (Používejte pouze kabel USB Type-C schválený společností HP, který byl dodán s monitorem.)

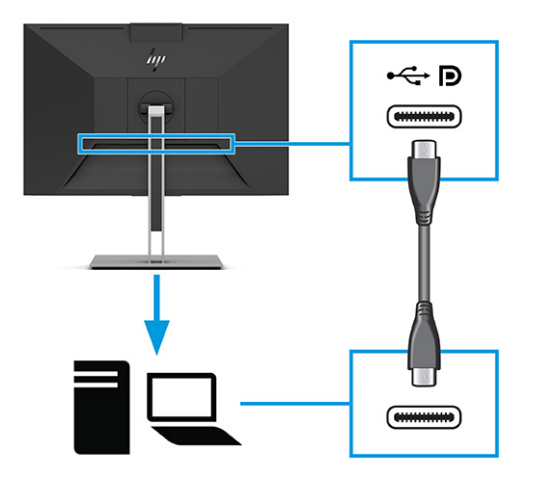

POZNÁMKA: Port USB Type-C monitoru poskytuje síť, data, video a napájení (až 65 W).

Hostitelské zařízení musí být schopno podporovat režim Alt DisplayPort (video, nabíjení a USB 3.1) přes konektor USB Type-C.

- 3. Jeden konec napájecího kabelu připojte k napájecímu konektoru umístěnému na monitoru a druhý konec do uzemněné zásuvky střídavého proudu.
- VAROVÁNÍ! Pro snížení rizika úrazu elektrickým proudem nebo poškození zařízení:

Nevyřazujte zemnicí kolík napájecího kabelu. Zemnicí kolík plní důležitou bezpečnostní funkci.

Napájecí kabel připojte pouze do uzemněné a za všech okolností volně přístupné zásuvky střídavého proudu.

Odpojte napájení ze zařízení vytažením napájecího kabelu ze zásuvky střídavého proudu.

Z důvodu vlastního bezpečí nepokládejte nic na napájecí šňůry nebo kabely. Uspořádejte kabely tak, aby na ně nikdo nemohl náhodně šlápnout nebo o ně zakopnout. Netahejte za vodič ani za kabel. Při odpojování napájecího kabelu ze zásuvky střídavého proudu jej uchopte za zástrčku.

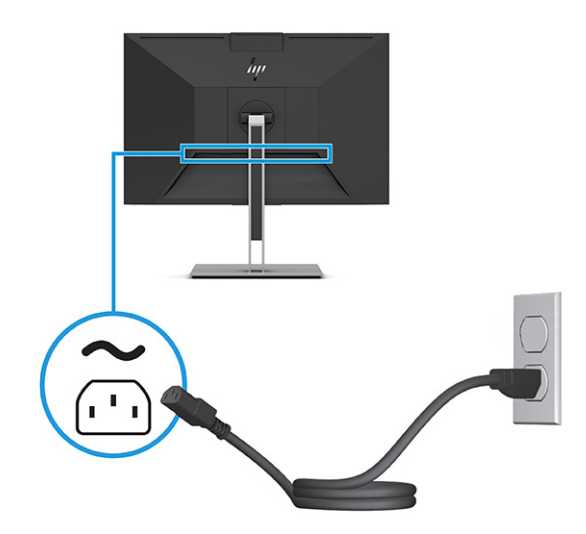

## <span id="page-23-0"></span>Připojení zařízení USB

Konektory USB slouží k připojení zařízení, jako jsou například digitální fotoaparát, klávesnice USB nebo myš USB. Na monitoru jsou čtyři porty USB, které slouží k připojení USB zařízení.

<sup>2</sup> POZNÁMKA: Chcete-li, aby porty USB Type-A mohly sloužit jako rozbočovač USB pro myš, klávesnice, telefony, externí pevné disky a prakticky vše, co je připojeno pomocí USB a přijímá 5 V napětí, je nutné připojit kabel USB Type-C ze zdrojového zařízení (počítače) k zadní straně monitoru.

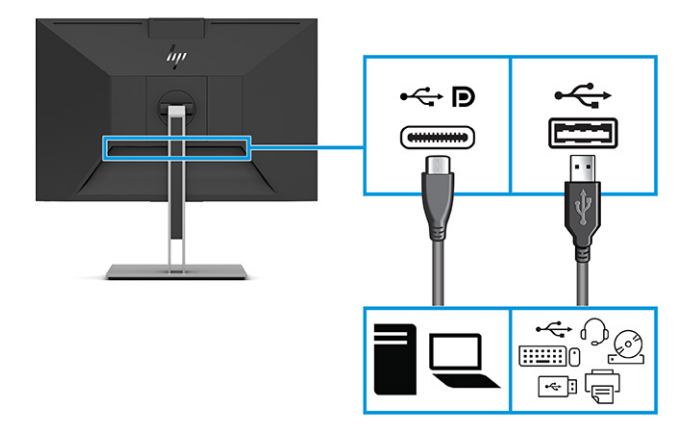

## Nastavení monitoru

Chcete-li podpořit ergonomický pracovní prostor, váš monitor nabízí možnosti nastavení popsané v této části.

- VAROVÁNÍ! Abyste snížili riziko vážného zranění, přečtěte si *Safety & Comfort Guide* (Příručku bezpečné a pohodlné obsluhy). Uživatelům počítače popisuje správné nastavení pracovní stanice a držení těla, stejně jako zdravotní a pracovní návyky. *Safety & Comfort Guide* (Příručka bezpečné a pohodlné obsluhy) také uvádí důležité bezpečnostní informace pro práci s elektrickými a mechanickými součástmi. *Safety & Comfort Guide*  (Příručku bezpečné a pohodlné obsluhy) lze nalézt na webu na adrese [http://www.hp.com/ergo.](http://www.hp.com/ergo)
	- 1. Čelo monitoru nakloňte dopředu nebo dozadu tak, abyste jej měli pohodlně v úrovni očí.

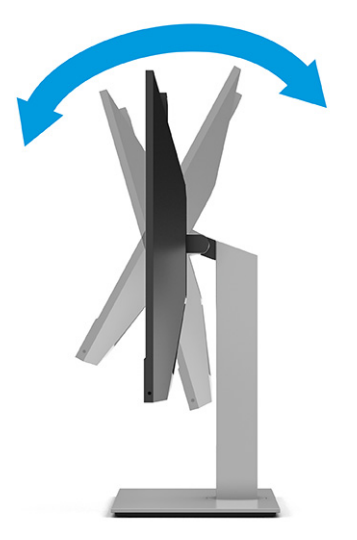

2. Upravte výšku monitoru tak, aby se vám pohodlně pracovalo. Horní okraj rámu monitoru by neměl být umístěn výše, než jsou vaše oči. Pro uživatele s dioptrickými brýlemi může být pohodlnější umístit monitor nízko a sklopit jej dozadu. Monitor nastavte podle toho, jak upravujete svoji pracovní polohu v průběhu pracovního dne.

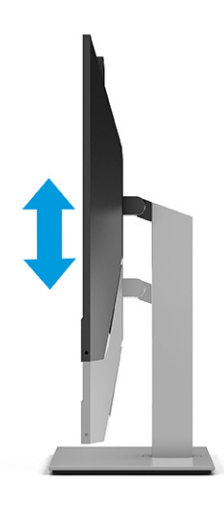

3. Nejvhodnější pozorovací úhel získáte tak, když natočíte čelo monitoru doprava nebo doleva.

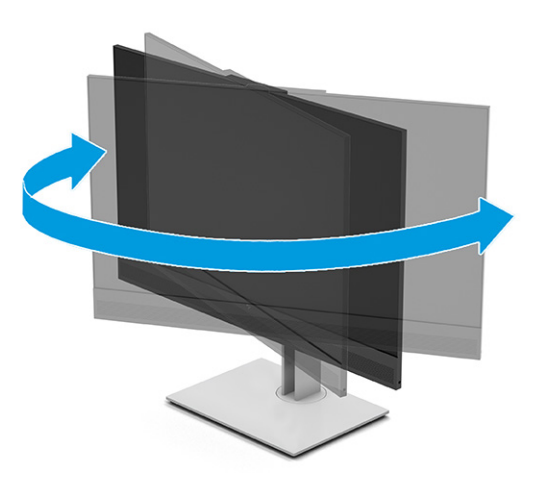

- 4. Pro přizpůsobení čela monitoru pro své použití jej otočte z orientace na šířku do orientace na výšku (vybrané modely).
	- a. Nastavte monitor do nejvyšší polohy a co nejvíce jej sklopte dozadu (1).
	- b. Monitorem otočte z vodorovné do svislé orientace ve směru hodinových ručiček nebo proti směru hodinových ručiček 90° (2).
	- DŮLEŽITÉ: Pokud monitor není při otáčení v nejvyšší poloze a co nejvíce sklopen, přijde spodní pravý roh monitoru do kontaktu se základnou, což může způsobit poškození monitoru.

Pokud instalujete na monitor volitelný panel s reproduktory, před instalací otočte monitor na stranu. Pokud se monitor otáčí, může panel s reproduktory narazit do základny, přičemž může dojít k poškození monitoru nebo panelu s reproduktoru.

<span id="page-25-0"></span>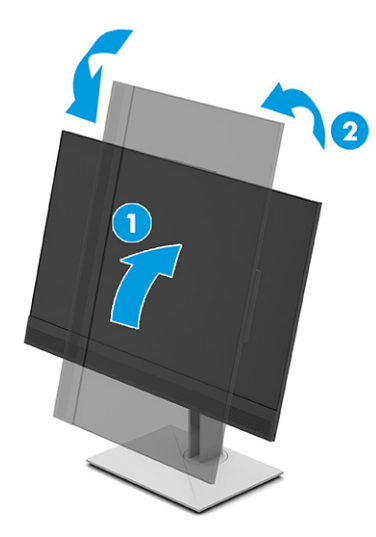

POZNÁMKA: Chcete-li otočit obrázek na obrazovce ze zobrazení na šířku na zobrazení na výšku, použijte funkci nastavení displeje v operačním systému. Chcete-li otočit zobrazení OSD z nastavení na výšku do nastavení na šířku, otevřete nabídku OSD a zvolte Menu (Nabídka), Menu Rotation (Otočení nabídky) a poté zvolte možnost Portrait (Na výšku).

## Instalace zámku bezpečnostního kabelu

V rámci bezpečnostního opatření můžete monitor k pevnému objektu připevnit pomocí volitelného bezpečnostního zamykacího kabelu, který je dostupný u společnosti HP. K připevnění a odebrání zámku použijte klíč, který byl dodán s volitelným bezpečnostním zamykacím kabelem.

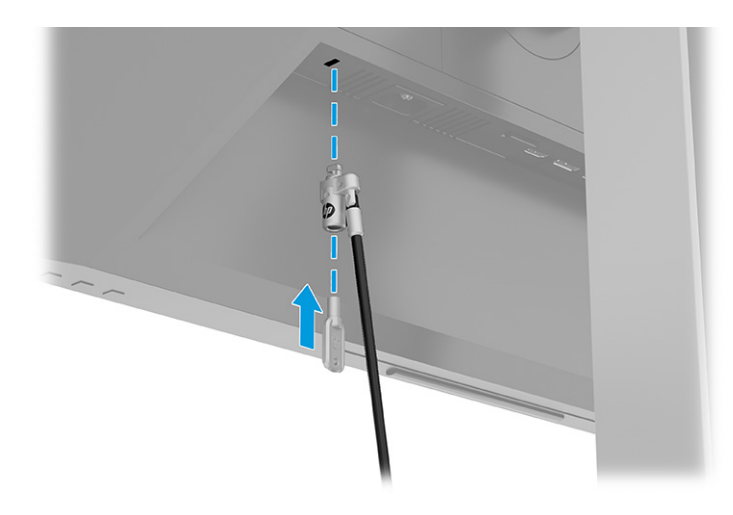

## Zapnutí monitoru

V této části jsou uvedeny důležité informace týkající se prevence poškození monitoru, indikátorů spouštění a informací o odstraňování potíží.

 $\Box$  DŮLEŽITÉ: U monitorů, které zobrazují stejný statický obraz po dobu 12 či více hodin, může dojít k poškození vypálením obrazu. Abyste předešli poškození vypálením obrazu, vždy monitor při dlouhé době nečinnosti vypněte či aktivujte spořič obrazovky. Zadržení obrazu je stav, ke kterému může dojít na každé obrazovce LCD. Na poškození z důvodu vypáleného obrazu na monitoru se nevztahuje záruka společnosti HP.

- <span id="page-26-0"></span>POZNÁMKA: Pokud stisknutí tlačítka napájení nemá žádný účinek, je možné, že může být zapnuta funkce uzamčení tlačítka napájení. Tuto funkci zakážete, když stisknete a podržíte tlačítko napájení monitoru po dobu 10 sekund.
- POZNÁMKA: U vybraných monitorů HP můžete v nabídce OSD vypnout kontrolku napájení. Stisknutím tlačítka Menu (Nabídka) otevřete nabídku OSD a následně vyberte možnost Power (Napájení), volbu Power LED (Kontrolka napájení) a nakonec možnost Off (Vypnuto).
	- **▲** Zapněte monitor stisknutím jeho tlačítka napájení.

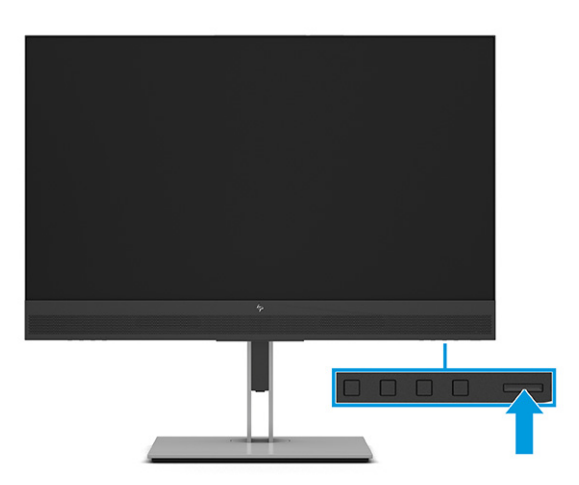

Při prvním zapnutí monitoru se po dobu 5 sekund zobrazí zpráva o jeho stavu. Zpráva zobrazí informaci, který vstup je aktuálně aktivním signálem, stav nastavení zdroje automatického zapínání (On (Zapnuto) nebo Off (Vypnuto); výchozí nastavení je On (Zapnuto)), aktuální přednastavené rozlišení displeje a doporučené přednastavení rozlišení displeje.

Monitor automaticky kontroluje signálové vstupy, zda je na nich aktivní vstup, a tento vstup zobrazuje.

## Zásady HP pro vodoznak a retenční obraz

Některé monitory jsou vybaveny technologií zobrazení IPS (In-Plane Switching), která umožňuje mimořádně široké pozorovací úhly a pokročilou kvalitu obrazu. I když je tato technologie vhodná pro mnoho aplikací, není vhodná pro statické, nehybné nebo pevné obrazy zobrazované po dlouhou dobu, pokud ovšem nepoužíváte spořiče obrazovky.

Tyto aplikace mohou zahrnovat sledování kamerami, videohry, marketingová loga a šablony. Statické obrazy mohou způsobit poškození v podobě zadržení obrazu, kdy jsou na obrazovce monitoru vidět skvrny nebo vodoznaky.

Na poškození vypálením obrazu na monitoru, které jsou používány 24 hodin denně, se nevztahuje záruka společnosti HP. Aby nedošlo k poškození monitoru v podobě vypálení obrazu, vypínejte monitor vždy, když se nepoužívá, nebo nastavte správu napájení, pokud ji váš počítač podporuje, aby se monitor vypnul vždy, když je počítač nečinný.

# <span id="page-27-0"></span>2 Používání monitoru

Tato kapitola popisuje, jak používat monitor a jeho funkce, včetně softwaru a nástrojů, nabídku OSD, funkční tlačítka, režimy napájení a systém Windows Hello.

# Stahování softwaru a obslužných programů

Tyto soubory si můžete stáhnout a nainstalovat ze stránek Podpora HP.

- Soubor INF (Informace)
- Soubory ICM (Image Color Matching)

Pro stažení souborů:

- 1. Přejděte na stránku [http://www.hp.com/support.](http://www.hp.com/support)
- 2. Vyberte možnost Software and Drivers (Software a ovladače).
- 3. Vyberte typ produktu.
- 4. Do pole pro vyhledávání zadejte model monitoru HP a postupujte dle pokynů na obrazovce.

# Stažení HP Display Center

Software HP Display Center si můžete stáhnout a nainstalovat z obchodu Microsoft Store.

- 1. Přejděte do obchodu Microsoft Store.
- 2. Vyhledejte HP Display Center.
- 3. Vyberte možnost Get (Získat).

## Informační soubor

Soubor INF definuje prostředky monitoru používané operačními systémy Windows® k zajištění jeho kompatibility s grafickým adaptérem počítače.

Tento monitor je kompatibilní s funkcí Plug and Play, bude proto správně fungovat i bez instalace souboru INF. Kompatibilita monitoru s funkcí Plug and Play vyžaduje, aby grafická karta počítače byla kompatibilní se standardem VESA DDC2 a monitor byl připojen přímo na grafickou kartu. Pokud bude monitor připojen prostřednictvím samostatných konektorů typu BNC nebo distribuční vyrovnávací paměti, krabice, či obou, nebude funkce Plug and Play fungovat.

# Soubor ICM (Image Color Matching)

Soubory ICM jsou datové soubory, které spolu s grafickými programy slouží ke konzistentnímu přenosu barev z obrazovky monitoru do tiskárny a ze skeneru na obrazovku monitoru. Tyto soubory jsou aktivovány grafickými programy, které tuto funkci podporují.

<span id="page-28-0"></span>**EX POZNÁMKA:** Profil barev ICM je napsán podle specifikace International Color Consortium (ICC) pro formát profilu.

# Používání nabídky OSD

Monitor HP můžete nastavit tak, aby vyhovoval vašim potřebám. Pomocí nabídky OSD můžete přizpůsobit funkce zobrazení monitoru.

Přístup a úpravy v nabídce OSD můžete provádět pomocí tlačítek v dolní části čelního krytu monitoru.

Pro přístup k nabídce OSD a provádění úprav:

- 1. Není-li monitor dosud zapnutý, zapněte jej stisknutím tlačítka napájení.
- 2. Stiskněte tlačítko Menu (Nabídka).
- 3. Pro pohyb v nabídce, výběr a nastavení možností nabídky použijte tři funkční tlačítka. Popisy tlačítek na obrazovce se liší v závislosti na tom, která nabídka či podnabídka je aktivní.

Následující tabulka uvádí možné volby nabídky v hlavní nabídce OSD. Obsahuje popisy pro každé nastavení a jeho dopady na vzhled nebo výkon monitoru.

| Hlavní nabídka   | <b>Popis</b>                                                                                                    |  |  |
|------------------|----------------------------------------------------------------------------------------------------|--|--|
| Jas+             | Slouží k nastavení úrovně jasu a kontrastu obrazovky.                                                                                                    |  |  |
| Barva            | Slouží k výběru a nastavení barev na obrazovce.                                                                                                    |  |  |
| Obraz            | Nastavuje obraz na obrazovce.                                                                                                    |  |  |
| <b>Vstup</b>     | Slouží k výběru vstupního videosignálu (USB Type-C, HDMI nebo DisplayPort) a úpravě nastavení zvuku.                                                             |  |  |
|                  | Výběr ze tří přednastavených režimů zvuku.                                                                                                    |  |  |
| Napájení         | Slouží k úpravě nastavení napájení.                                                                                                    |  |  |
| Nabídka          | Slouží k nastavení nabídky OSD a funkcí ovládacích tlačítek a výběru jazyka, v němž se bude nabídka OSD<br>zobrazovat (tovární výchozí nastavení je angličtina). |  |  |
| Správa           | Slouží k úpravě nastavení DDC/CI a obnovení všech nastavení nabídky OSD na výchozí nastavení výrobce.                                                            |  |  |
| <b>Informace</b> | . Poskytuje informace o monitoru, jako jsou optimální režim zobrazení, režim spotřeby a sériové číslo                                                            |  |  |
| Konec            | Vystoupí z obrazovky nabídky OSD.                                                                                                    |  |  |

Tabulka 2-1 Možnosti nabídky OSD a popisy pro použití tlačítka nebo ovladače (pouze vybrané produkty)

# Používání funkčních tlačítek nabídky OSD

Funkční tlačítka nabízejí užitečné akce a můžete přizpůsobit všechny kromě jednoho z nich, aby byly ještě užitečnější.

**EX** POZNÁMKA: Akce funkčních tlačítek se mezi jednotlivými modely monitoru liší.

[Podrobnější informace o změně funkcí těchto tlačítek naleznete v části Změna přiřazení funkčních tlačítek](#page-29-0) na str. 24.

<span id="page-29-0"></span>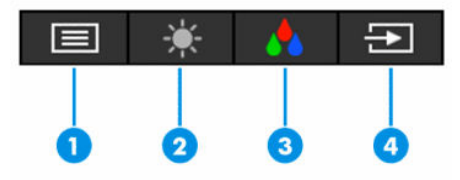

#### Tabulka 2-2 Názvy a popisy tlačítek

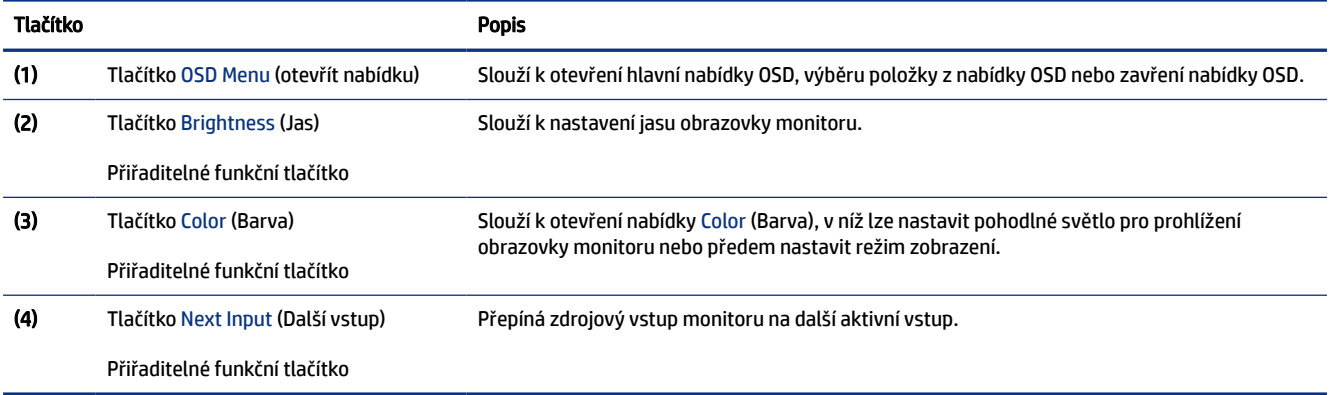

# Změna přiřazení funkčních tlačítek

S výjimkou tlačítka Menu (Nabídka) můžete změnit akci přiřazenou k funkčnímu tlačítku dle výchozího nastavení tak, abyste získali rychlý přístup k nejčastěji používaným položkám nabídky.

Pro změnu přiřazení funkčních tlačítek:

- 1. Stisknutím tlačítka Menu (Nabídka) otevřete nabídku OSD.
- 2. Vyberte možnost Menu (Nabídka), poté volbu Assign Buttons (Přiřadit tlačítka) a následně vyberte některou z dostupných možností pro tlačítko, jemuž chcete funkci přiřadit.

# Změna nastavení napájení (pouze vybrané produkty)

Tato část popisuje, jak aktivovat Výkonný režim. Některé funkce na monitoru mohou vyžadovat aktivní Výkonný režim.

V souladu s mezinárodními normami napájení je výchozí nastavení monitoru v režimu spánku Spořič energie.

Pokud váš displej podporuje Výkonný režim, pak aby porty USB zůstaly aktivní, i když je monitor v automatickém režimu spánku, změňte nastavení režimu napájení ze Power Saver (Spořič napájení) na Performance (Výkon).

**EV POZNÁMKA:** Pokud připojujete počítač, který není napájen baterií, nastavení Power Mode (Režimu napájení) je třeba změnit na režim Performance (Výkon).

Pro změnu nastavení režimu napájení:

1. Stisknutím tlačítka Menu (Nabídka) otevřete nabídku OSD.

- <span id="page-30-0"></span>2. Vyberte možnosti Power (Napájení), vyberte Power Mode (Režim napájení) a vyberte Performance (Výkon).
- 3. Vyberte možnost Back (Zpět) a zavřete nabídku OSD.

# Použití automatického režimu spánku (pouze vybrané produkty)

Váš monitor má energeticky úspornou funkci, nazývanou "režim automatického spánku", což je stav snížené spotřeby energie. Tato část popisuje, jak upravit automatický režim spánku na monitoru.

Když je povolen automatický režim spánku (ve výchozím nastavení je povolen), monitor přejde při signalizaci režimu nízké spotřeby energie počítačem do sníženého stavu napájení (nepřítomnost horizontálního nebo vertikálního synchronizačního signálu).

Po přechodu do tohoto režimu se sníženou spotřebou energie (automatického režimu spánku) je obrazovka monitoru prázdná, podsvícení je vypnuto a kontrolka napájení svítí oranžově. Je-li monitor v tomto stavu snížené spotřeby energie, je jeho příkon menší než 0,5 W. Monitor se z automatického režimu spánku probudí, když do něj počítač vyšle aktivní signál (např. pokud aktivujete myš nebo klávesnici).

Zákaz automatického režimu spánku v nabídce OSD:

- 1. Stisknutím tlačítka Menu (Nabídka) otevřete nabídku OSD.
- 2. Vyberte možnosti Power (Napájení), vyberte Power Mode (Režim napájení) a vyberte Performance (Výkon).
- 3. Vyberte možnost Back (Zpět) pro návrat do předchozí nabídky.
- 4. Vyberte možnost Auto-Sleep Mode (Automatický režim spánku) a poté Off (Vypnuto).
- 5. Ukončete nabídku OSD.

# Použití kamery

Jemně vytáhněte kameru a odemkněte ji pomocí úchytů na zadní straně kamery.

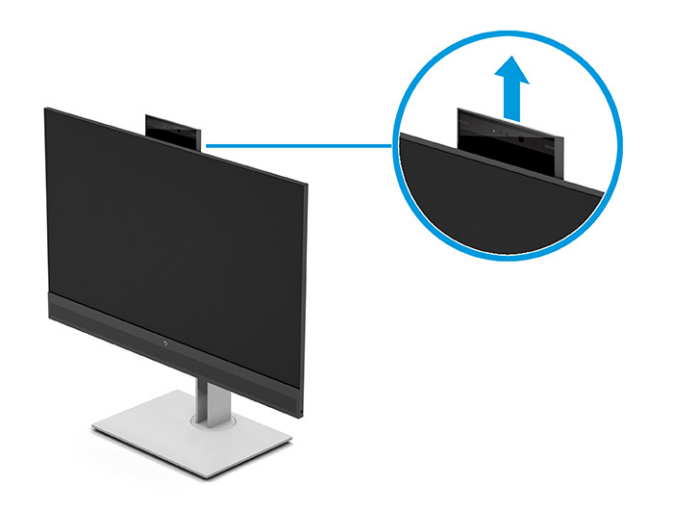

 $\mathbb{B}^*$  **POZNÁMKA:** Pokud je vyžadována aktualizace firmwaru kamery, kamera musí být během aktualizace firmwaru v odemčené pozici.

<span id="page-31-0"></span>Kameru na monitoru můžete použít k přihlášení do systému Windows pomocí funkce rozpoznávání obličeje Windows Hello, zachování zabezpečení konverzací a videokonferencím.

 $\mathbb{P}$  POZNÁMKA: V případě videokonference připojte počítač k monitoru a poté v rozhraní videokonference vyberte možnost Display IR Camera (Zobrazit infračervenou kameru).

Když je kamera zavřená, mikrofon kamery je zakázán.

Pokud se kamera nepoužívá, můžete ji zavřít tak, že na ni zatlačíte, dokud nezapadne do uzavřené polohy.

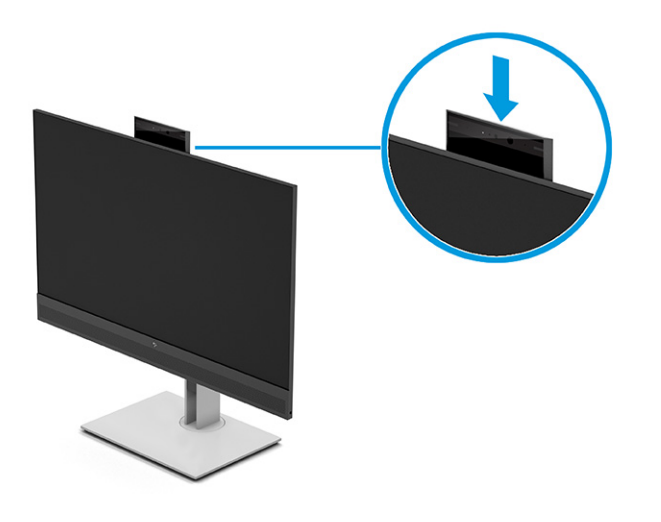

# Nastavení rozpoznání tváře Windows Hello

Ve vybraných produktech můžete použít rozpoznávání tváře Windows Hello pro získání rychlého a bezpečného přístupu k vašemu počítači. Rozpoznávání tváře můžete nastavit pomocí kamery v počítači nebo kamery v monitoru.

 $\mathbb{B}^n$  POZNÁMKA: Funkce Windows Hello je podporována jen v operačním systému Windows 10.

## Používání kamery počítače pro funkci Windows Hello

Pro nastavení rozpoznávání tváře Windows Hello na zařízení s kamerou Windows Hello postupujte následovně.

- 1. Stáhněte si ovladač softwaru HP Windows Hello ze stránky [http://support.hp.com/us-en/drivers/products.](http://support.hp.com/us-en/drivers/products)
- 2. Připojte monitor k počítači a počítač i monitor zapněte.
- 3. Klikněte pravým tlačítkem na plochu Windows a vyberte možnost Display settings (Nastavení displeje).
- 4. Vyberte váš monitor a přejděte dolů na část Multiple displays (Více displejů).
- 5. V rozevírací nabídce vyberte volbu Extend desktop to this display (Rozšířit plochu na tento displej).
- 6. Zaškrtněte zaškrtávací políčko Make this my main display (Nastavit tento monitor jako hlavní).
- 7. Vyberte tlačítko Start, vyberte položku Settings (Nastavení), poté položku Accounts (Účty) a nakonec položku Sign-in options (Možnosti přihlášení).
- <span id="page-32-0"></span>8. V části Windows Hello vyberte možnost Set up (Nastavení) v části Face Recognition (Rozpoznávání obličeje).
- 9. V části Welcome to Windows Hello (Vítejte ve Windows Hello) vyberte možnost Get Started (Začínáme) a následně postupujte podle pokynů na obrazovce pro vytvoření vašeho obličejového ID a nastavení osobního identifikačního čísla (PIN).

Nyní můžete infračervenou kameru monitoru použít k přihlášení pomocí funkce Windows Hello.

## Použití kamery monitoru pro funkci Windows Hello

I když váš počítač nemá kameru Windows Hello, můžete nastavit rozpoznávání tváře Windows Hello s použitím IČ kamery na monitoru.

- 1. Vyberte tlačítko Start, vyberte položku Settings (Nastavení), poté položku Accounts (Účty) a nakonec položku Sign-in options (Možnosti přihlášení).
- 2. V části Windows Hello vyberte možnost Set up (Nastavení) v části Face Recognition (Rozpoznávání obličeje).
- 3. V části Welcome to Windows Hello (Vítejte v Windows Hello), vyberte možnost Get Started (Začínáme) a následně postupujte podle pokynů na obrazovce pro vytvoření vašeho obličejového ID a nastavení kódu PIN.

Nyní můžete IČ kameru monitoru použít k přihlášení s použitím funkce Windows Hello.

# DisplayPort pro multistreaming (vybrané modely)

Pokud používáte USB Type-C jako primární zdroj videovstupu, můžete vysílat datové proudy do dalších řetězově propojených monitorů na portu DisplayPort. Pokud grafická karta v počítači tuto konfiguraci podporuje, můžete v této konfiguraci připojit až čtyři monitory.

Počet monitorů, které můžete propojit prostřednictvím vysílání více datových proudů přes port DisplayPort závisí na množství faktorů, včetně rozlišení a period sledování použitých pro každý monitor a schopnostech vaší GPU nebo vestavěného grafického systému. Pokud jste zakoupili novou grafickou kartu pro váš počítač, přečtěte si příručku dodanou s grafickou kartou, kde naleznete další informace o jejích možnostech.

Chcete-li vysílat více datových proudů:

- 1. Ujistěte se, zda je USB Type-C používán jako primární vstup videa.
- 2. Připojte kabel mezi portem USB Type-C na počítači a konektorem USB Type-C na monitoru nebo zapojte kabel mezi konektorem DisplayPort na počítači a konektorem DisplayPort IN na monitoru.

3. Přidejte druhý monitor tak, že připojíte kabel DisplayPort k portu DisplayPort OUT primárního monitoru a portu DisplayPort IN sekundárního monitoru.

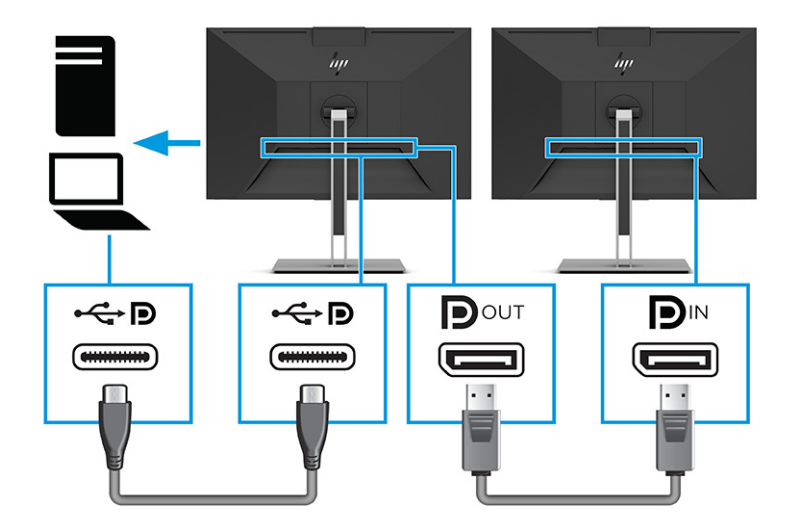

- POZNÁMKA: Jeden ze dvou řetězově propojených monitorů musí mít VSTUPNÍ a VÝSTUPNÍ video porty DisplayPort. Poslední monitor v řetězu potřebuje pouze vstupní video port DisplayPort.
- 4. Nastavte připojený monitor, aby zobrazoval stejný obraz jako primární monitor nebo jiný obraz.

Pokud je nastavení Režimu DisplayPort možnost DisplayPort 1.1, nastavení se automaticky změní na DisplayPort 1.2 při připojení portu DisplayPort OUT k sekundárnímu monitoru.

- 5. Chcete-li připojit další monitory (maximálně čtyři), stiskněte tlačítko Menu (Nabídka) a otevřete nabídku OSD. Přejděte do konfigurace USB Type-C a vyberte Video USB-C+USB2.0.
- POZNÁMKA: Všechny monitory v řetězu kromě posledního musí podporovat vysílání více datových proudů DisplayPort.
- 6. Připojte kabel DisplayPort z portu DisplayPort OUT jednoho monitoru do portu DisplayPort IN dalšího monitoru.

# <span id="page-34-0"></span>3 Režim USB Type-C a režim Pouze displej

Tato kapitola popisuje, jak používat monitor v režimu USB Type-C a v režimu Pouze displej.

# Režim USB Type-C

Pokud je kabel USB Type-C připojený k počítači a bude zjištěn režim Alt, monitor se přepne do režimu USB Type-C a aktivují se následující funkce. Režim USB Type-C lze také použít při použití portu HDMI nebo DP pro video, pokud je kromě kabelu videosignálu připojen kabel USB na USB Type-C.

- 1. Chcete-li aktivovat následující funkce v režimu USB Type-C, připojte kabel USB Type-C.
	- Ve frekvenčním pásmu MAPT
	- Probuzení ve frekvenčním pásmu prostřednictvím sítě LAN (WOL)
	- Spuštění z PXE
	- Funkce předání adresy MAC: Váš počítač může podporovat funkci předání adresy MAC, když je zapnutý, vypnutý nebo v režimu spánku nebo hibernace, nebo pouze když je počítač zapnut nebo v režimu spánku.

Funkce předání adresy MAC je podporována pro spuštění z prostředí UEFI PXE.

● WOL: Váš počítač může podporovat funkci WOL ve stavu vypnuto, režimu spánku nebo hibernace, nebo pouze pokud je počítač v režimu spánku.

Přepínání WLAN – LAN je podporováno pouze na vybraných počítačích s operačním systémem Windows 10.

- Webová kamera a reproduktor: Další informace o různých funkcích pro konference naleznete na [Seznámení s monitorem](#page-7-0) na str. 2.
- 2. Připojte k počítači monitor.
- 3. Připojte jeden konec kabelu sítě Ethernet ke konektoru RJ-45 (síťový) na monitoru a druhý konec k síťové zásuvce RJ-45 nebo ke směrovači.

# Režim Pouze displej

Pokud je k počítači připojen kabel HDMI nebo DisplayPort, monitor je v režimu Pouze displej.

Výchozí napájecí režim je Power Saver (Spořič energie). Monitor bude v režimu Pouze displej také v případě, je je kabel USB Type-C připojen k notebooku USB Type-C jinému než HP.

# <span id="page-35-0"></span>4 Podpora a odstraňování problémů

Pokud monitor nefunguje podle očekávání, je možné, že budete muset vyřešit problém podle pokynů uvedených v této části.

# Řešení běžných potíží

V následující tabulce je uveden seznam možných problémů, možné příčiny jednotlivých problémů a doporučená řešení.

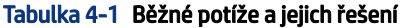

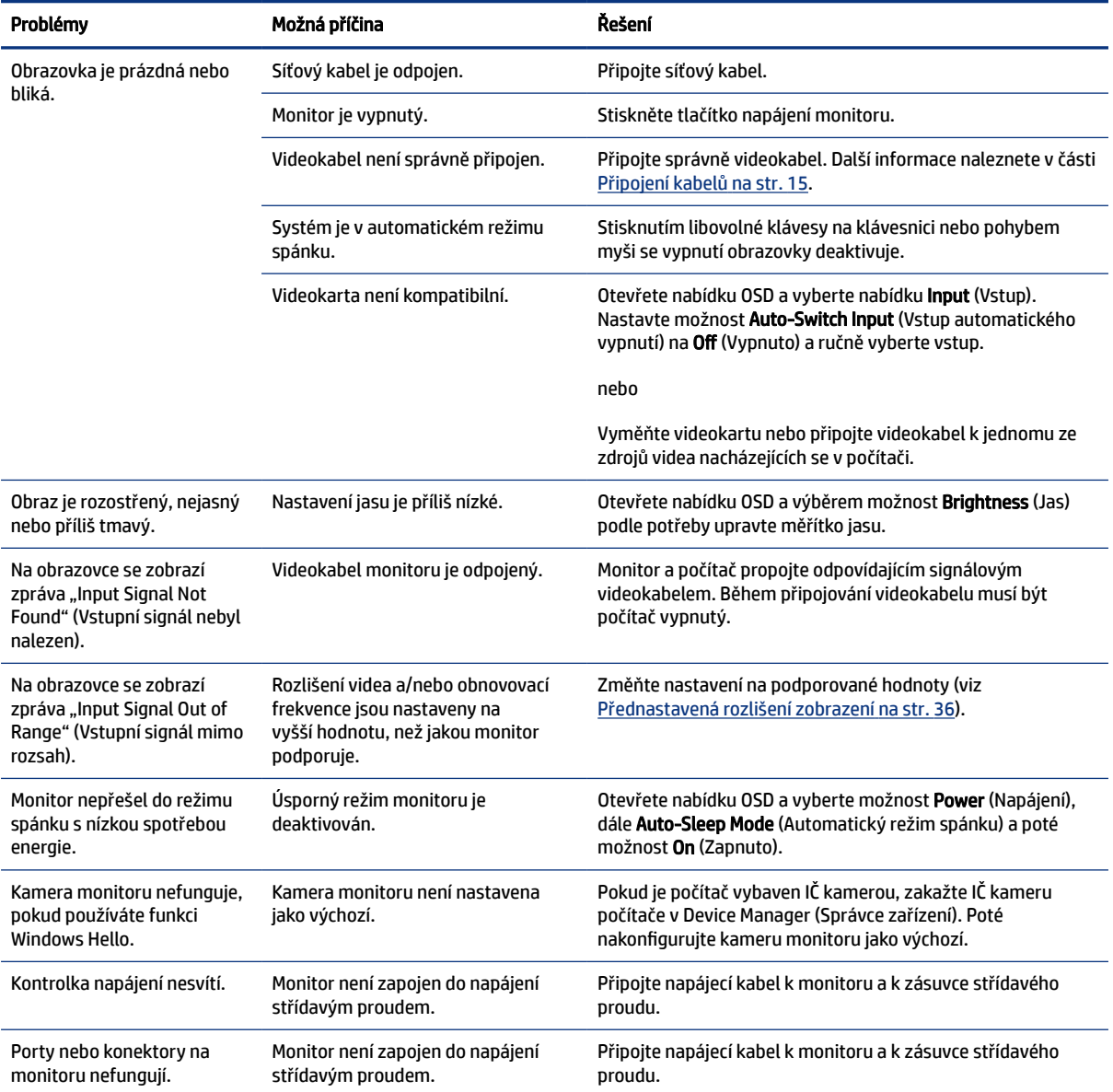

#### <span id="page-36-0"></span>Tabulka 4-1 Běžné potíže a jejich řešení (pokračování)

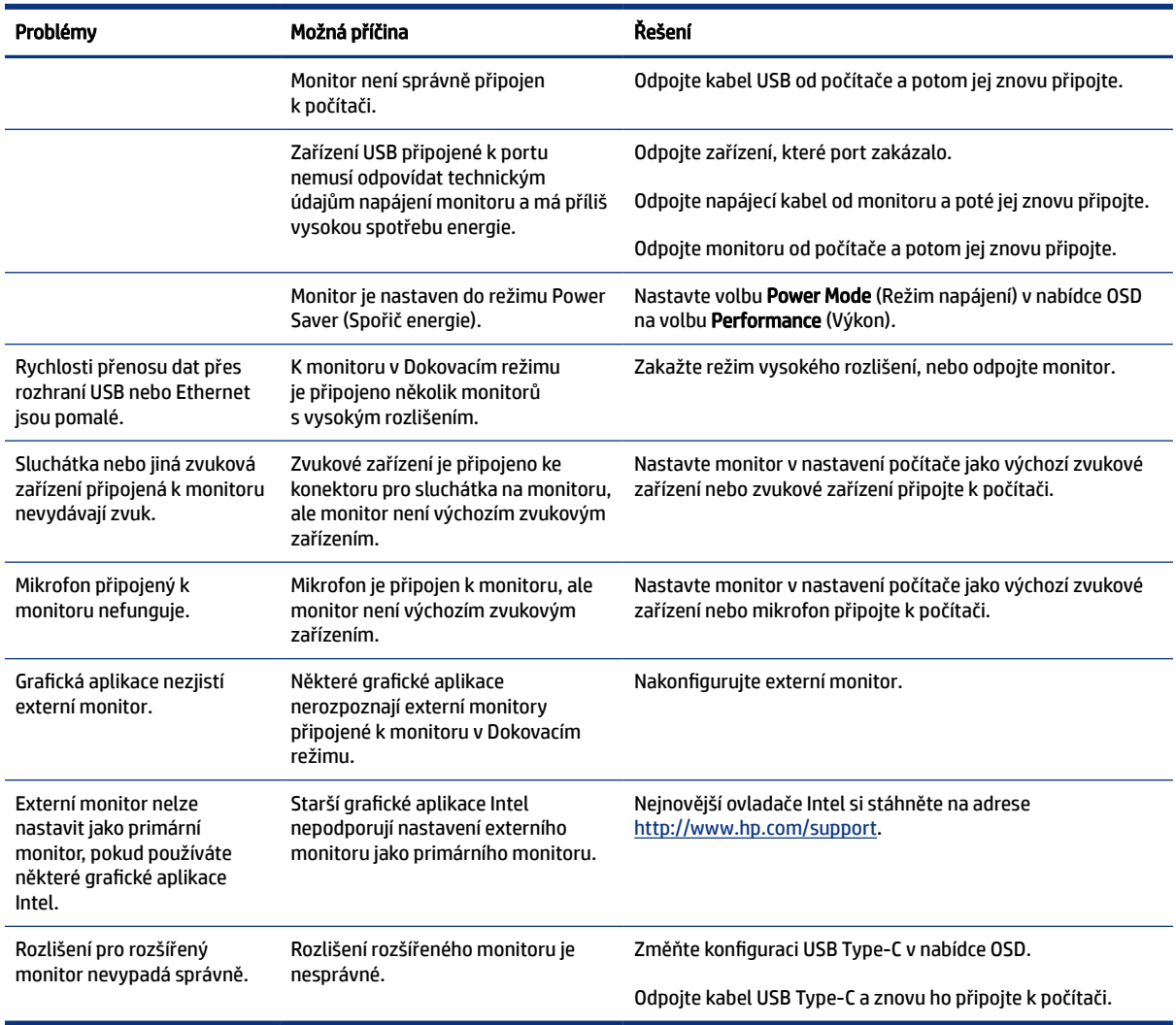

# Uzamčení tlačítek

Funkce uzamčení tlačítka je k dispozici pouze v případě, že je monitor zapnutý, zobrazí se aktivní signál a nabídka OSD je zavřená. Přidržíte-li tlačítko napájení nebo tlačítko Menu (Nabídka) po dobu 10 sekund, dojde k deaktivaci tlačítka. Opětovným přidržením tlačítka na dobu 10 sekund jej můžete znovu aktivovat.

# <span id="page-37-0"></span>5 Údržba monitoru

Váš monitor může řádně pracovat po mnoho let. Tyto pokyny uvádějí kroky, které můžete provést, abyste monitor uchovali v tom nejlepším stavu.

# Pokyny pro údržbu

Chcete-li zlepšit funkčnost monitoru a prodloužit jeho životnost, dodržujte následující pokyny:

- Neotvírejte kryt monitoru a nepokoušejte se výrobek sami opravit. Nastavujte pouze ty ovládací prvky, které jsou obsaženy v provozních pokynech. Pokud monitor nefunguje správně, případně upadl na zem či byl poškozen, kontaktujte autorizovaného prodejce, specializovaného prodejce nebo poskytovatele servisu produktů HP.
- Používejte pouze napájecí zdroj a připojení kompatibilní s tímto monitorem, viz výrobní štítek monitoru.
- Celkový proudový odběr produktů připojených k zásuvce nesmí přesáhnout proudovou kapacitu příslušné zásuvky střídavého proudu, a celkový proudový odběr produktů připojených ke kabelu nesmí přesáhnout proudovou kapacitu příslušného kabelu. Informace o proudovém odběru (AMPS nebo A) naleznete na štítku každého zařízení.
- Umístěte monitor blízko zásuvky, která je snadno přístupná. Při odpojování kabelu monitoru uchopte pevně zástrčku a vytáhněte ji ze zásuvky. Monitor nikdy neodpojujte tahem za kabel.
- Pokud monitor nepoužíváte, vypněte jej a použijte program spořiče obrazovky. Tím můžete podstatně prodloužit očekávanou životnost monitoru.
- **EV POZNÁMKA:** Na vypálený obraz na monitoru se nevztahuje záruka HP.
- Nikdy neblokujte otvory a štěrbiny na skříni, ani do nich nezatlačujte žádné předměty. Tyto otvory zajišťují ventilaci.
- Zajistěte, aby nedošlo k pádu monitoru. Neumisťujte jej na nestabilní plochu.
- Zabraňte tomu, aby cokoli leželo na kabelu. Nešlapejte na kabel.
- Monitor mějte na dobře větraném místě, nevystavujte jej nadměrnému světlu, horku ani vlhkosti.

## Čištění monitoru

V případě potřeby použijte tyto pokyny k vyčištění monitoru.

- 1. Vypněte monitor a odpojte napájecí kabel ze zásuvky střídavého proudu.
- 2. Odpojte všechna externí zařízení.
- 3. Otřete prach z obrazovky a krytu pomocí měkké, čisté, antistatické utěrky.
- 4. Při komplikovanějších situacích k čištění použijte padesátiprocentní poměr vody a isopropylalkoholu.
- $\mathbb{Z}$  DŮLEŽITÉ: K čištění obrazovky a skříně monitoru nepoužívejte žádné látky na bázi ropy, jako jsou benzen, ředidla nebo jakékoli těkavé látky. Tyto chemické látky mohou monitor poškodit.
- <span id="page-38-0"></span> $\mathbb{Z}$  DŮLEŽITÉ: Nastříkejte čisticí prostředek na utěrku a navlhčenou utěrkou jemně otřete povrch obrazovky. Nikdy nestříkejte čisticí prostředek přímo na povrch obrazovky. Mohl by proniknout za rámeček a poškodit elektroniku. Hadřík by měl být vlhký, ale ne mokrý. Kapání vody do ventilace nebo jiných vstupních bodů může způsobit poškození monitoru. Před opětovným použitím nechte monitor volně uschnout na vzduchu.
- 5. Po odstranění nečistot a usazenin můžete povrchy rovněž ošetřit dezinfekčním prostředkem. Světová zdravotnická organizace (WHO) doporučuje čištění povrchů, následované dezinfekcí, jako osvědčený postup pro prevenci šíření virových respiračních onemocnění a škodlivých bakterií. Dezinfekční prostředek, který splňuje podmínky pokynů pro čištění společnosti HP, je alkoholický roztok skládající se z 70 % isopropanolu a 30 % vody. Tento roztok se rovněž označuje jako masážní alkohol a prodává se ve většině obchodů.

## Přeprava monitoru

Původní obal si uschovejte. Můžete jej později potřebovat v případě přesunu či odeslání monitoru.

# <span id="page-39-0"></span>A Technické údaje

Tato část obsahuje technické údaje o fyzických vlastnostech monitoru, jako je hmotnost a rozměry zobrazení, a také požadované provozní podmínky a rozsahy zdroje napájení.

Všechny specifikace představují typické specifikace poskytované výrobci komponent společnosti HP, skutečné parametry se mohou lišit (mohou být lepší i horší).

POZNÁMKA: Nejnovějších technické údaje nebo další specifikace tohoto produktu naleznete na adrese [http://www.hp.com/go/quickspecs/,](http://www.hp.com/go/quickspecs/) kde můžete vyhledat konkrétní model monitoru a zobrazit jeho příslušné údaje QuickSpecs.

# Specifikace modelu 60,5 cm (23,8 palce)

Tato část obsahuje technické údaje pro váš monitor.

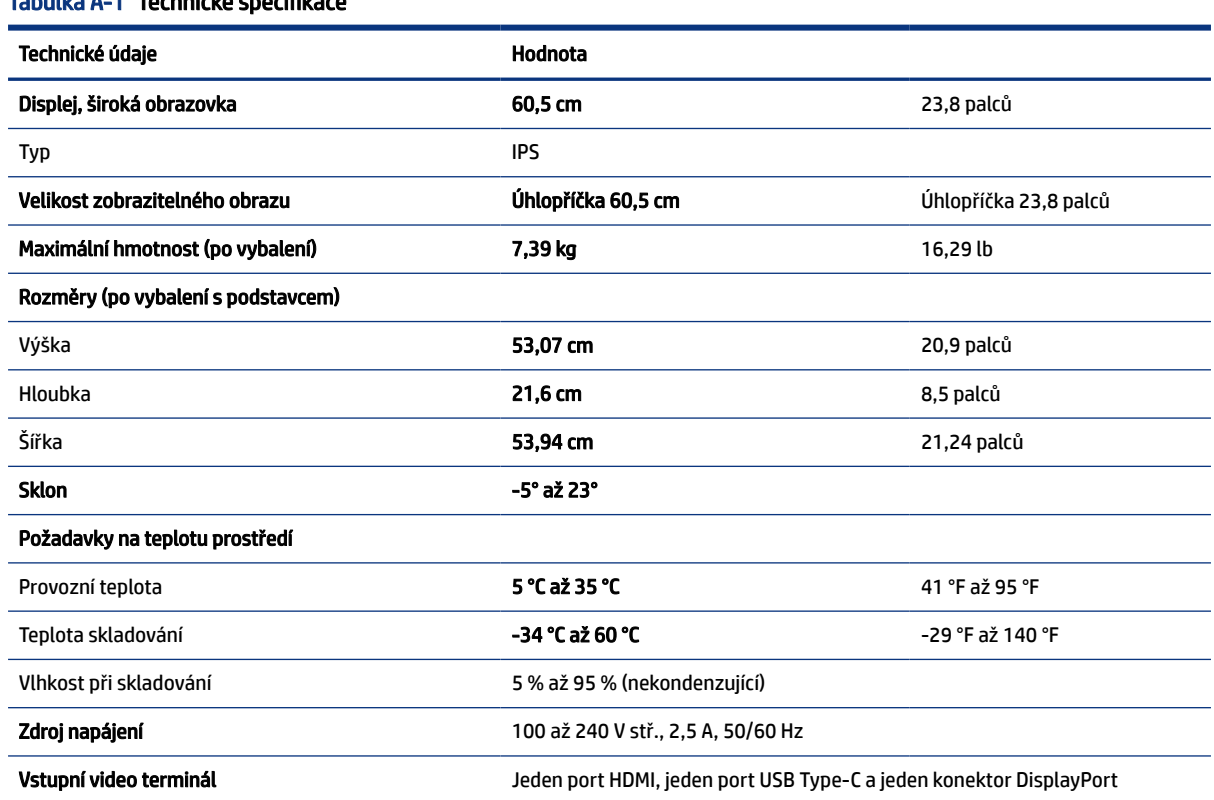

#### Tabulka A-1 Technické specifikace

# Specifikace modelu 68,6 cm (27 palce)

Tato část obsahuje technické údaje pro váš monitor.

#### <span id="page-40-0"></span>Tabulka A-2 Technické specifikace

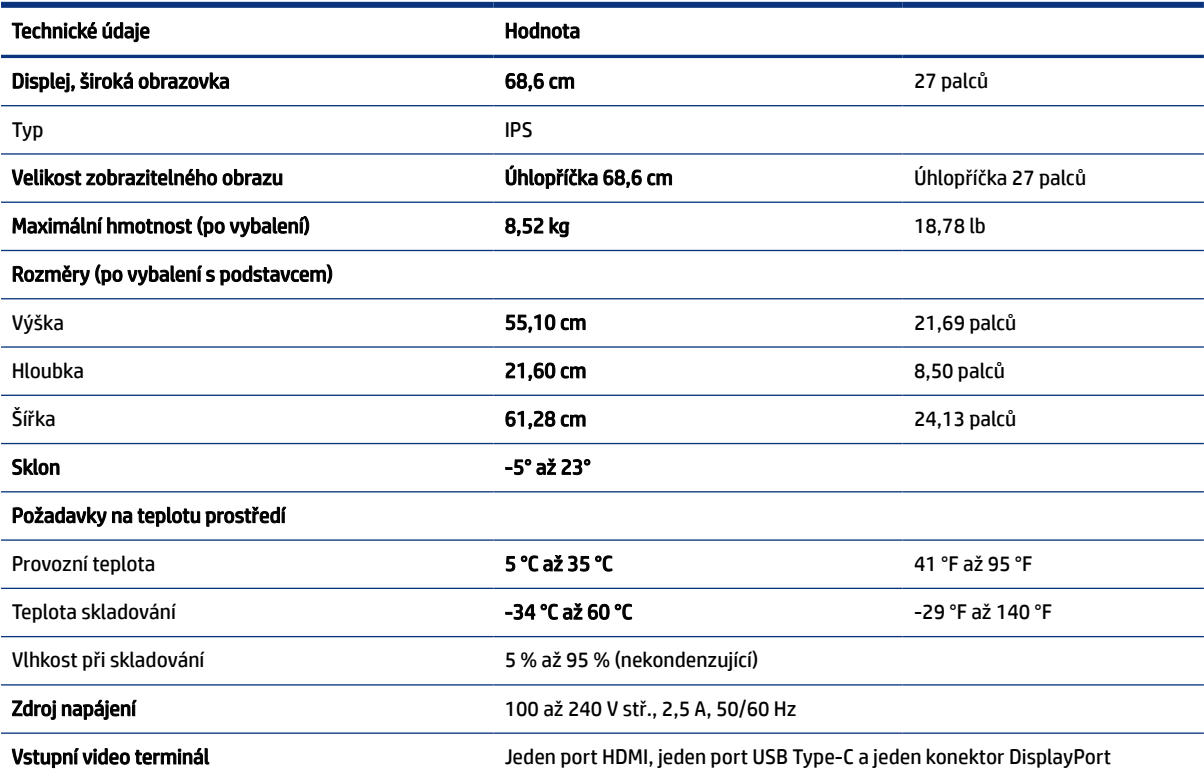

# Specifikace modelu 86,4 cm (34 palce)

Tato část obsahuje technické údaje pro váš monitor.

#### Tabulka A-3 Technické specifikace

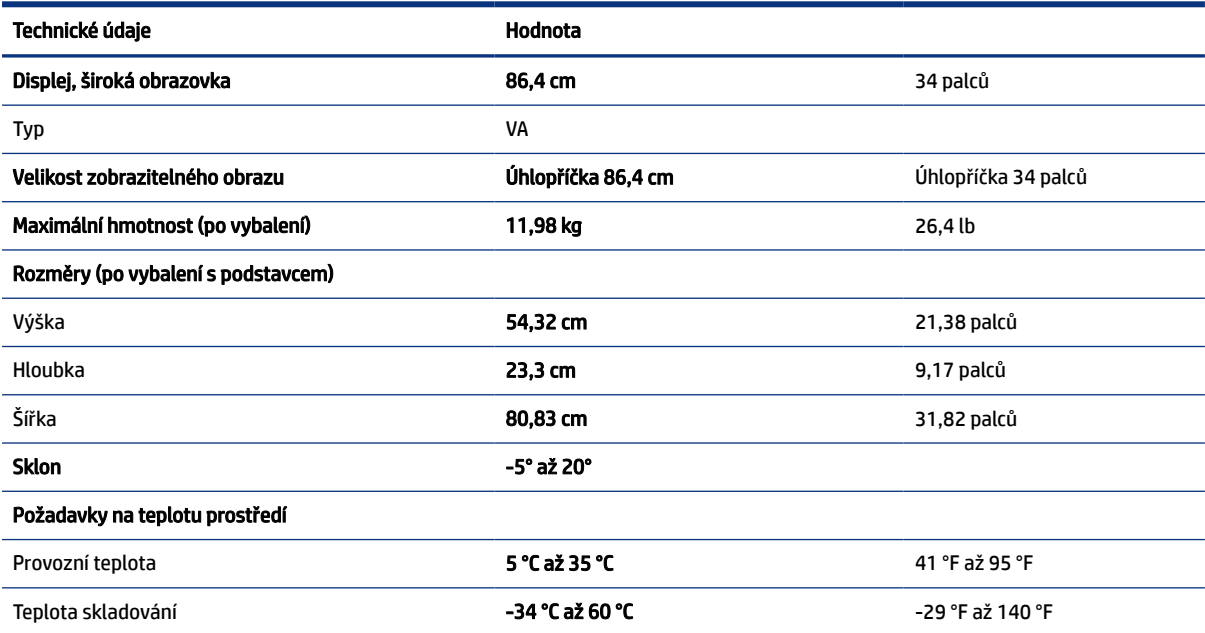

#### <span id="page-41-0"></span>Tabulka A-3 Technické specifikace (pokračování)

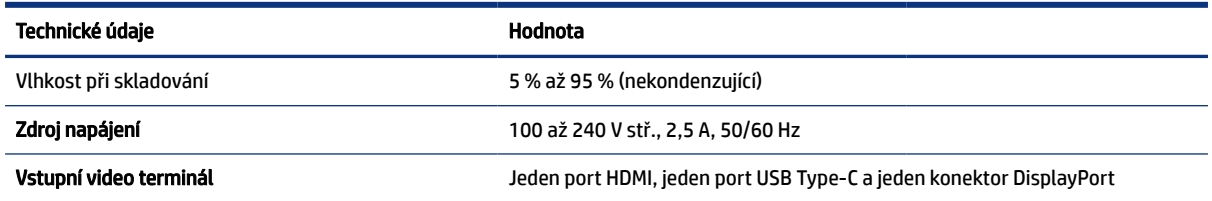

# Přednastavená rozlišení zobrazení

Níže uvedená rozlišení displeje jsou nejčastěji používané režimy a současně výchozí hodnoty nastavené z výroby. Monitor tyto přednastavené režimy rozpozná automaticky a ty se ve správné velikosti a vystředěné zobrazí na obrazovce.

## Model 60,5 cm (23,8 palců)

Tato část obsahuje přednastavená rozlišení displeje a přednastavená rozlišení časování.

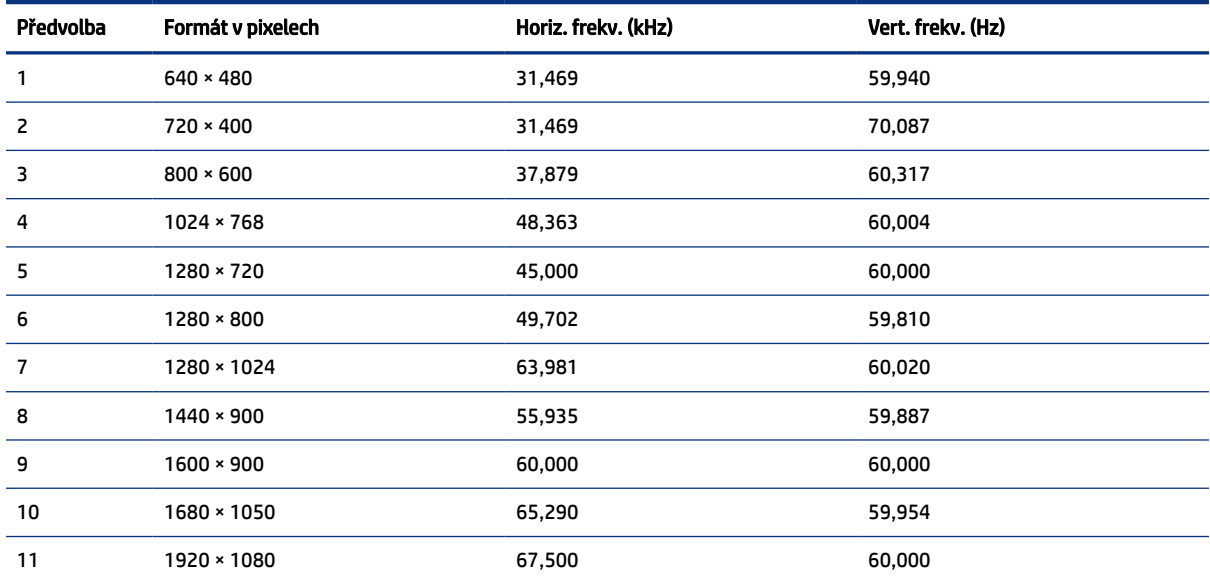

#### Tabulka A-4 Přednastavená rozlišení zobrazení

#### Tabulka A-5 Přednastavená rozlišení časování

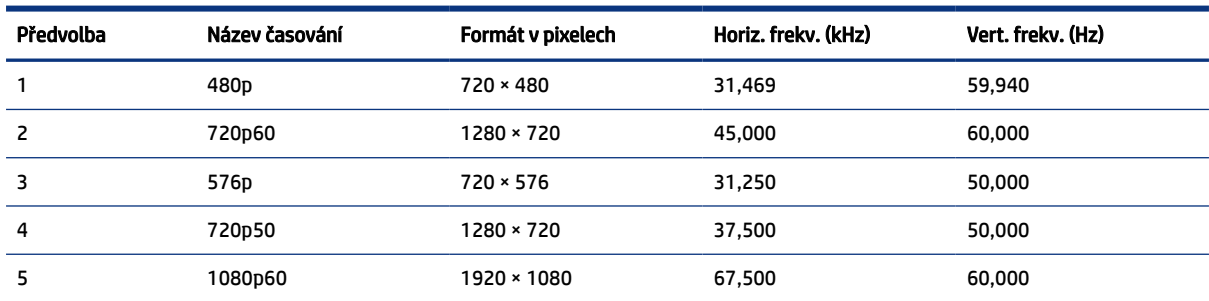

<span id="page-42-0"></span>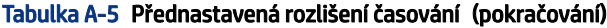

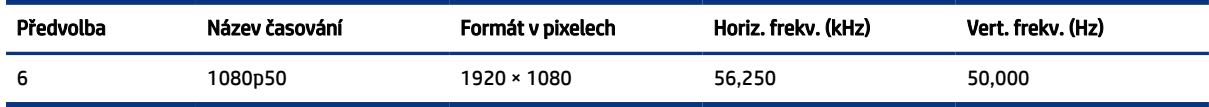

## Model 68,6 cm (27 palců)

Tato část obsahuje přednastavená rozlišení displeje a přednastavená rozlišení časování.

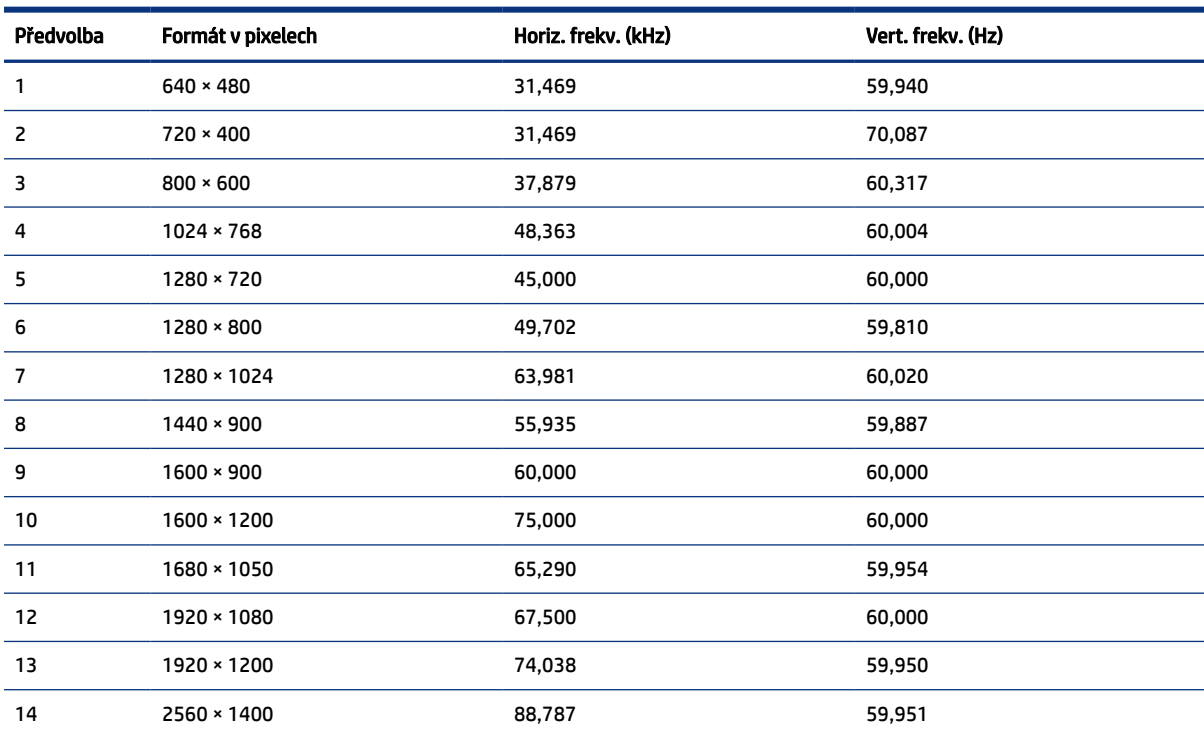

#### Tabulka A-6 Přednastavená rozlišení zobrazení

#### Tabulka A-7 Přednastavená rozlišení časování

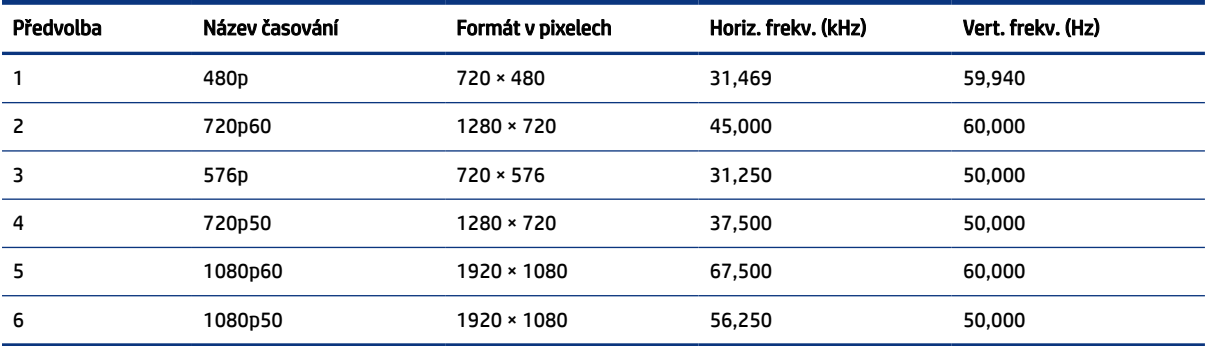

## <span id="page-43-0"></span>Model 86,4 cm (34 palců)

Tato část obsahuje přednastavená rozlišení displeje a přednastavená rozlišení časování.

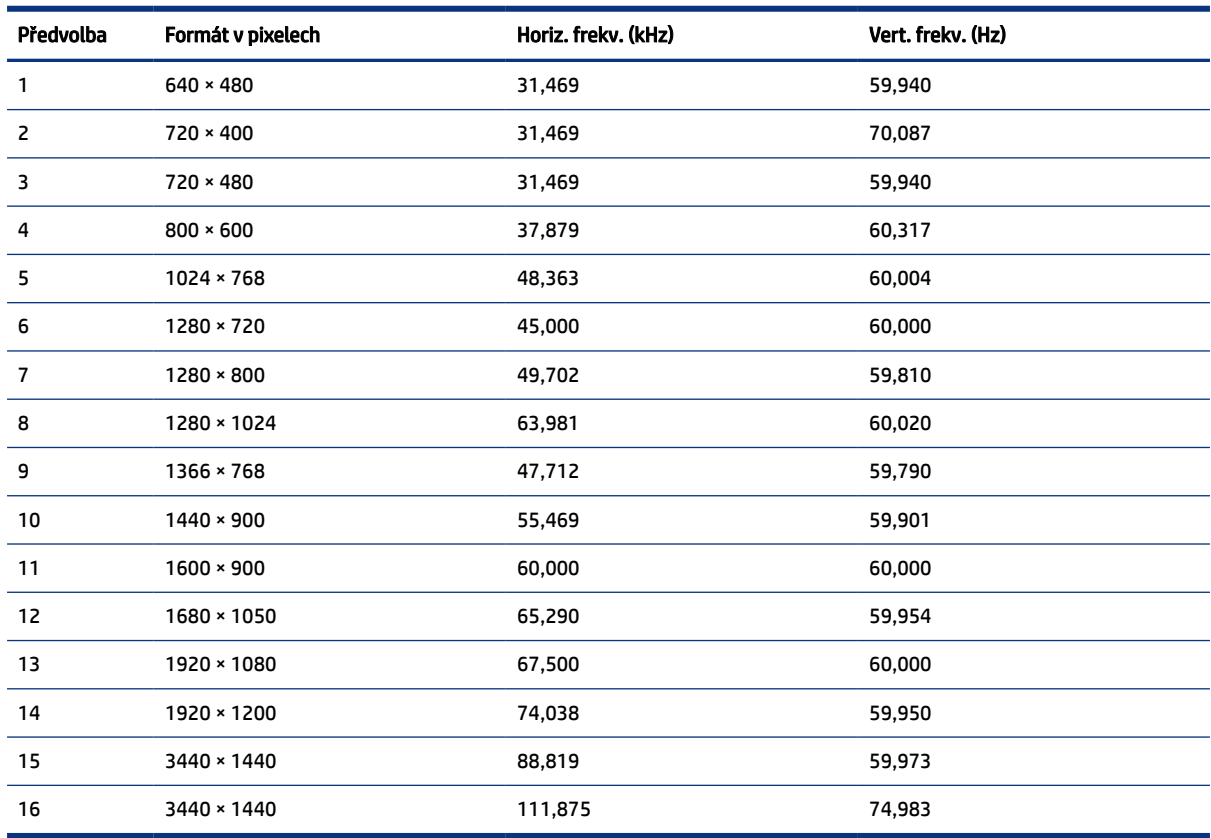

#### Tabulka A-8 Přednastavená rozlišení zobrazení

#### Tabulka A-9 Přednastavená rozlišení časování

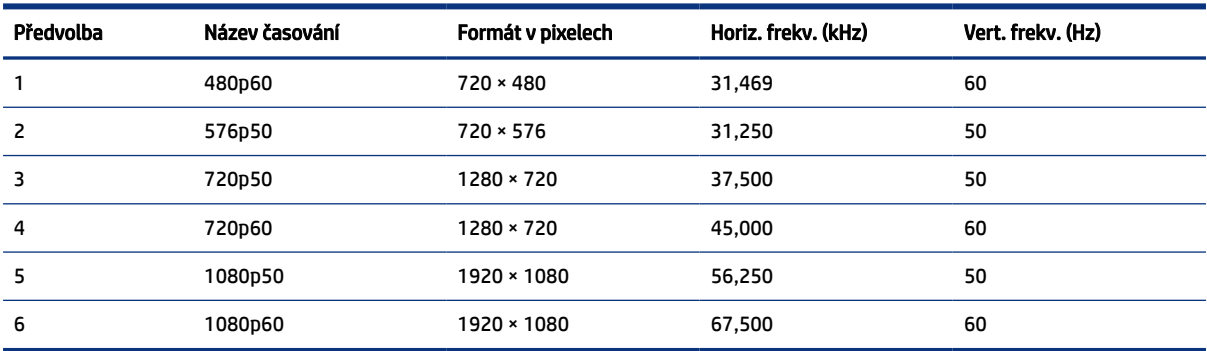

# Videoformáty HD

Tato část obsahuje informace o videoformátech HD.

| Předvolba | Název časování   | Formát v pixelech | Horiz. frekv. (kHz) | Vert. frekv. (Hz) |
|-----------|------------------|-------------------|---------------------|-------------------|
|           | 480 <sub>p</sub> | $720 \times 480$  | 31,469              | 59,94             |
| 2         | 576 <sub>p</sub> | $720 \times 576$  | 31,250              | 50,00             |
| 3         | 720p50           | 1280 × 720        | 37,500              | 50,00             |
| 4         | 720p60           | 1280 × 720        | 45,000              | 60,00             |
| 5         | 1080p50          | 1920 × 1080       | 56,250              | 50,00             |
| 6         | 1080p60          | 1920 × 1080       | 67,500              | 60,00             |

<span id="page-44-0"></span>Tabulka A-10 Videoformáty HD

# Funkce pro úsporu energie

Tento monitor podporuje režim snížené spotřeby energie.

Stav snížené spotřeby energie je iniciován poté, co monitor zjistí, že chybí řádkový synchronizační signál nebo vertikální synchronizační signál. Po zjištění, že tyto signály chybí, obrazovka ztmavne, podsvícení se vypne a kontrolka napájení změní barvu na oranžovou. Ve stavu snížené spotřeby energie bude mít monitor spotřebu < 0,5 W. Předtím, než se monitor vrátí zpět do normálního provozního stavu, potřebuje krátkou dobu na zahřátí.

Pokyny týkající se nastavení režimu úspory energie (bývá označován jako "funkce řízení spotřeby") naleznete v příručce k počítači.

POZNÁMKA: Funkce úspory energie funguje pouze v případě, že je monitor připojen k počítači, který má funkce úspory energie.

Výběrem nastavení v nástroji časovače spánku můžete také monitor naprogramovat tak, aby v předem stanovenou dobu přešel do stavu snížené spotřeby energie. Když nástroj časovače spánku spustí stav snížené spotřeby energie, kontrolka napájení oranžově bliká.

# <span id="page-45-0"></span>B Usnadnění přístupu

Cílem společnosti HP je navrhovat, vyrábět a uvádět na trh produkty, služby a informace, které mohou používat všichni uživatelé kdekoli, a to buď samostatně, nebo s příslušnými zařízeními nebo aplikacemi třetích stran podporujícími technologii usnadnění přístupu.

# HP a usnadnění přístupu

Protože společnost HP propojuje rozmanitost, inkluzi a zaměstnání/život do jednoho celku, vše toto se odráží ve všem, co společnost HP dělá. Společnost HP se snaží vytvořit inkluzivní prostředí zaměřené na propojení lidí se silou technologií po celém světě.

## Získání potřebných technologických nástrojů

Díky technologiím se může naplno uplatnit lidský potenciál. Technologie usnadnění přístupu odstraní bariéry a pomohou vám svobodně tvořit doma, v práci a v rámci komunity. Technologie usnadnění přístupu pomáhá zvýšit, udržet a zlepšit možnosti funkcí elektronických a informačních technologií.

Další informace naleznete v části [Hledání nejlepší technologie usnadnění přístupu](#page-46-0) na str. 41.

### Závazek společnosti HP

Společnost HP se zavázala poskytovat takové produkty a služby, které jsou přístupné i osobám s postižením. Tento závazek podporuje naše snažení o rozmanitost a pomáhá zajistit, aby technologie přinášely výhody všem.

Cílem společnosti HP je navrhovat, vyrábět a prodávat takové produkty a služby, které může účinně využívat kdokoliv, včetně osob s postižením, a to buď samostatně, nebo s příslušnými asistenčními pomůckami.

Abychom těchto cílů dosáhli, stanovují tyto Zásady HP pro usnadnění přístupu sedm základních cílů, které budou společnosti HP sloužit jako vodítko. Očekává se, že všichni manažeři a zaměstnanci společnosti HP budou tyto cíle a jejich implementaci podporovat v souladu se svými pracovními rolemi a zodpovědnostmi.

- Zvyšte povědomí o potížích s usnadněním přístupu v rámci společnosti HP a zajistěte zaměstnancům potřebné školení, aby byli schopni navrhovat, vyrábět, prodávat a dodávat přístupné produkty a služby.
- Vytvořte pravidla pro zajištění přístupnosti pro produkty a služby, veďte skupiny vývojářů produktů k zodpovědnosti za implementaci těchto pravidel tam, kde je to možné technicky, ekonomicky a z hlediska konkurenceschopnosti.
- Zahrnujte osoby s postižením do tvorby těchto pravidel a do navrhování a testování produktů a služeb.
- Dokumentujte funkce usnadnění přístupu a zveřejňujte informace o produktech a službách HP přístupnou formou.
- Navažte vztahy s poskytovateli technologií a řešení pro usnadnění přístupu.
- Podporujte interní a externí výzkum a vývoj, který zlepší technologii usnadnění přístupu relevantní pro produkty a služby HP.
- Podporujte a přispívejte ke standardům odvětví a pravidlům pro usnadnění přístupu.

## <span id="page-46-0"></span>Mezinárodní asociace IAAP (International Association of Accessibility Professionals)

IAAP je nezisková organizace, která se soustředí na rozvoj profesí zajišťujících přístupnost pomocí propojování kontaktů, vzdělávání a certifikace. Cílem je pomoci odborníkům na přístupnost rozvíjet jejich kariérní postup a lépe pomáhat organizacím integrovat přístupnost do jejich produktů a infrastruktury.

Jako zakládající člen se společnost HP spojila s dalšími organizacemi s cílem společně rozvíjet obor přístupnosti. Tento závazek podporuje cíl společnosti HP navrhovat, vyrábět a prodávat přístupné produkty a služby, které mohou účinně využívat osoby s postižením.

Organizace IAAP posílí profesi globálním propojením jednotlivců, studentů a organizací, abychom se od sebe navzájem mohli učit. Pokud máte zájem o další informace, navštivte web <http://www.accessibilityassociation.org>a připojte se k online komunitě, přihlaste se k odběru věstníku a zjistěte více o možnostech členství.

## Hledání nejlepší technologie usnadnění přístupu

Každý člověk, včetně osob s postižením nebo věkovým omezením, by měl mít možnost pomocí technologie komunikovat, vyjádřit se a spojit se se světem. Společnost HP se zavázala zvýšit povědomí o usnadnění přístupu v rámci společnosti a ve vztahu se zákazníky a partnery.

Ať už jde o větší písmo, které se snadno čte, nebo hlasové rozpoznávání, díky kterému nepotřebujete ruce, nebo jinou technologii usnadnění přístupu, která pomůže v konkrétní situaci – různé technologie usnadnění přístupu pomáhají používat produkty HP. Jak si vybrat?

#### Zhodnoťte své potřeby

Díky technologiím se může uplatnit váš lidský potenciál. Technologie usnadnění přístupu odstraní bariéry a pomohou vám svobodně tvořit doma, v práci a v rámci komunity. Technologie usnadnění přístupu (AT) pomáhá zvýšit, udržet a zlepšit možnosti funkcí elektronických a informačních technologií.

Můžete vybírat z mnoha produktů AT. Hodnocení AT by vám mělo umožnit posouzení několika produktů, zodpovědět vaše otázky a pomoci vám s výběrem nejlepšího řešení pro vaši situaci. Zjistíte, že odborníci na hodnocení AT pocházejí z mnoha oborů, například z řad licencovaných a certifikovaných fyzioterapeutů, pracovních lékařů, logopedů a dalších odborníků. I jiní lidé mohou též poskytnout informace k hodnocení, ač nevlastní licenci či certifikát. Vhodnost těchto osob pro vaše potřeby zjistíte po zjištění faktů, jako je jejich praxe, odbornost a cena jejich služeb.

#### Usnadnění přístupu pro produkty HP

Tyto odkazy poskytují informace o funkcích usnadnění přístupu a pomocných technologiích, jsou-li dostupné ve vaší zemi nebo oblasti, které jsou součástí různých produktů HP. Tyto zdroje vám pomohou vybrat funkce konkrétní technologie usnadnění přístupu a produkty, které budou nejlépe odpovídat vaší situaci.

- **HP Aging & Accessibility: Přejděte na [http://www.hp.com,](http://www.hp.com) do pole pro vyhledávání napište Usnadnění** přístupu. Vyberte možnost Office of Aging and Accessibility.
- Počítače HP: U systémů Windows 7, Windows 8 a Windows 10 přejděte na [http://www.hp.com/support,](http://www.hp.com/support) do pole Vyhledat v našich znalostech zadejte Možnosti usnadnění přístupu systému Windows. Ve výsledcích vyberte příslušný operační systém.
- Nákupy HP periferie pro produkty HP: Přejděte na [http://store.hp.com,](http://store.hp.com) vyberte položku Obchod a poté vyberte položku Monitory nebo Příslušenství.

Pokud potřebujete další pomoc s funkcemi usnadnění přístupu na svém produktu HP, navštivte stránky [Kontaktování podpory](#page-49-0) na str. 44.

Další odkazy na externí partnery a dodavatele, kteří by vám mohli dále pomoci:

- <span id="page-47-0"></span>● [Informace o usnadnění přístupu od společnosti Microsoft \(Windows 7, Windows 8, Windows 10, Microsoft](http://www.microsoft.com/enable)  Office)
- [Informace o usnadnění přístupu pro produkty Google \(Android, Chrome, Google Apps\)](https://www.google.com/accessibility/)

# Normy a legislativa

Země po celém světě vydávají předpisy, které zlepšují přístup k výrobkům a službám pro osoby se zdravotním postižením. Tyto předpisy se historicky vztahují na telekomunikační produkty a služby, počítače a tiskárny, které mají určité možnosti komunikace, a přehrávání videa, jejich související uživatelskou dokumentaci a jejich zákaznickou podporu.

## **Normy**

Instituce US Access Board vytvořila normy Section 508 of the Federal Acquisition Regulation (FAR) pro řešení přístupu k informačním a komunikačním technologiím (ICT) pro osoby s tělesným, smyslovým nebo kognitivním postižením.

Normy obsahují technická kritéria specifická pro různé typy technologií, stejně jako výkonové požadavky, které se soustřeďují na funkčnost pokrytých výrobků. Konkrétní kritéria pokrývají softwarové aplikace a operační systémy, informace z webu a aplikací, počítače, telekomunikační produkty, videa a multimédia a nezávislé funkční produkty.

#### Mandát 376 – EN 301 549

Evropská unie vytvořila normu EN 301 549 v rámci mandátu 376 jako online sadu nástrojů pro zadávání veřejných zakázek na produkty ICT. Norma specifikuje požadavky na přístup k produktům a službám ICT spolu s popisem postupu testování a metodologie vyhodnocování pro každý požadavek.

#### Pokyny k usnadnění přístupu k obsahu webu (WCAG)

Pokyny k usnadnění přístupu k obsahu webu (WCAG) iniciativy WAI (Web Accessibility Initiative) skupiny W3C pomáhají tvůrcům a vývojářům webu vytvořit stránky, které lépe vyhovují potřebám osob s postižením či věkovými omezeními.

Pokyny WCAG usnadňují přístup k celé škále obsahu webu (texty, obrázky, zvukové a obrazové soubory) a k webovým aplikacím. Pokyny WCAG mohou být přesně testovány, jsou snadno pochopitelné a použitelné a umožňují vývojářům flexibilně inovovat. Pokyny WCAG 2.0 byly též schváleny jako norma [ISO/IEC 40500:2012.](http://www.iso.org/iso/iso_catalogue/catalogue_tc/catalogue_detail.htm?csnumber=58625/)

Pokyny WCAG se konkrétně zabývají překážkami v přístupu k webu, kterým čelí lidé s vizuálními, sluchovými, fyzickými, kognitivními a neurologickými postiženími a starší uživatelé webu, kteří potřebují usnadnění přístupu. Pokyny WCAG 2.0 popisují vlastnosti přístupného obsahu:

- Vnímatelnost (například textové alternativy pro obrázky, titulky pro neslyšící, přizpůsobitelnost prezentace a barevný kontrast)
- Použitelnost (přístup ke klávesnici, barevný kontrast, načasování vstupu, prevence záchvatů a možnosti navigace)
- Pochopitelnost (čitelnost, předvídatelnost a podpora vstupů)
- Robustnost (například kompatibilita s technologiemi usnadnění přístupu)

## <span id="page-48-0"></span>Legislativa a předpisy

Dostupnost IT a informací se stává oblastí se stále vyšší legislativní důležitostí. Na těchto odkazech naleznete informace o klíčových zákonech, nařízeních a normách.

- **[USA](http://www8.hp.com/us/en/hp-information/accessibility-aging/legislation-regulation.html#united-states)**
- **[Kanada](http://www8.hp.com/us/en/hp-information/accessibility-aging/legislation-regulation.html#canada)**
- **[Evropa](http://www8.hp.com/us/en/hp-information/accessibility-aging/legislation-regulation.html#europe)**
- **[Austrálie](http://www8.hp.com/us/en/hp-information/accessibility-aging/legislation-regulation.html#australia)**

# Užitečné zdroje a odkazy o usnadnění přístupu

Tyto organizace, instituce a zdroje mohou být dobrým zdrojem informací o zdravotním postižení a omezeních souvisejících s věkem.

<sup>e</sup> POZNÁMKA: Nejde o vyčerpávající seznam. Tyto organizace jsou uvedeny pouze pro informaci. Společnost HP nepřebírá žádnou zodpovědnost za informace nebo kontakty, se kterými se setkáte na internetu. Uvedení v seznamu na této stránce neznamená schválení společností HP.

### **Organizace**

Tyto organizace jsou některé z mnoha, které poskytují informace o zdravotním postižení a omezení týkající se věku.

- American Association of People with Disabilities (AAPD)
- The Association of Assistive Technology Act Programs (ATAP)
- Hearing Loss Association of America (HLAA)
- Institut Information Technology Technical Assistance and Training Center (ITTATC)
- **Lighthouse International**
- **National Association of the Deaf**
- **National Federation of the Blind**
- Rehabilitation Engineering & Assistive Technology Society of North America (RESNA)
- Telecommunications for the Deaf and Hard of Hearing, Inc. (TDI)
- Iniciativa pro usnadnění přístupu k webu W3C (WAI)

### Vzdělávací instituce

Mnohé vzdělávací instituce, včetně těchto příkladů, poskytují informace o zdravotním postižení a omezení týkající se věku.

- California State University, Northridge, Center on Disabilities (CSUN)
- University of Wisconsin Madison, Trace Center
- University of Minnesota, počítačový program pro zprostředkování ubytování

## <span id="page-49-0"></span>Další zdroje o postiženích

Více zdrojů, včetně těchto příkladů, poskytuje informace o zdravotním postižení a omezení týkající se věku.

- Technický asistenční program ADA (Americans with Disabilities Act)
- ILO Global Business and Disability network
- EnableMart
- European Disability Forum
- Job Accommodation Network
- Microsoft Enable

### Odkazy HP

Tyto specifické odkazy HP poskytují informace, které se týkají postižení a věkových omezení.

[Příručka bezpečné a pohodlné obsluhy HP](http://www8.hp.com/us/en/hp-information/ergo/index.html)

[Prodej HP ve veřejném sektoru](https://government.hp.com/)

# Kontaktování podpory

Společnost HP nabízí technickou podporu a pomoc s možnostmi usnadnění přístupu pro zákazníky s tělesným postižením.

**POZNÁMKA:** Podpora je k dispozici pouze v angličtině.

- Zákazníci se sluchovým hendikepem, kteří by se chtěli zeptat na technickou podporu nebo dostupnost produktů HP:
	- Použijte TRS/VRS/WebCapTel a zavolejte na číslo (877) 656-7058 v době od pondělí do pátku, 6:00 až 21:00 (UTC-7).
- Zákazníci s jiným postižením nebo s věkovým omezením, kteří by se chtěli zeptat na technickou podporu nebo dostupnost produktů HP, mají následující možnosti:
	- Zavolejte na číslo (888) 259-5707 v době od pondělí do pátku 6:00 až 21:00 (UTC-7).
	- Vyplňte [Kontaktní formulář pro osoby s postižením nebo věkovým omezením.](https://h41268.www4.hp.com/live/index.aspx?qid=11387)

# <span id="page-50-0"></span>Rejstřík

### A

AT (technologie usnadnění přístupu) hledání [41](#page-46-0) účel [40](#page-45-0)

## Č

číslo produktu [9](#page-14-0)

### H

HP Display Center [22](#page-27-0)

#### I

informace o bezpečnosti [1](#page-6-0)

### K

kombinovaný konektor zvukového výstupu (pro sluchátka) / zvukového vstupu (pro mikrofon), identifikace [8](#page-13-0) konektor napájení [6,](#page-11-0) [7](#page-12-0) konektory kombinovaný zvukový výstup (pro sluchátka) / zvukový vstup (pro mikrofon) [8](#page-13-0) napájení [6,](#page-11-0) [7](#page-12-0) kontaktování telefonické podpory [2](#page-7-0)

#### M

Mezinárodní asociace IAAP (International Association of Accessibility Professionals) [41](#page-46-0)

#### N

normy a legislativa, usnadnění přístupu [42](#page-47-0)

#### O

Oddíl 508 norem o usnadnění přístupu [42](#page-47-0)

#### P

podpora [2](#page-7-0) Podpora HP [2](#page-7-0) port HDMI [6](#page-11-0)

Port HDMI [7](#page-12-0) Port USB [8](#page-13-0) port USB Type-C [6,](#page-11-0) [7](#page-12-0) porty HDMI [6,](#page-11-0) [7](#page-12-0) USB [8](#page-13-0) USB Type-C [6,](#page-11-0) [7](#page-12-0) přístupnost [41](#page-46-0)

#### S

sériové číslo [9](#page-14-0) seznámení s monitorem [2](#page-7-0) součásti boční strana [8](#page-13-0) přední strana [4,](#page-9-0) [5](#page-10-0) webová kamera [9](#page-14-0) zadní strana [6,](#page-11-0)7 součásti na boku [8](#page-13-0) součásti na přední straně [4,](#page-9-0) [5](#page-10-0) součásti na zadní straně [6,](#page-11-0) [7](#page-12-0) součásti webové kamery [9](#page-14-0)

#### Š

štítek [9](#page-14-0) štítek produktu [9](#page-14-0)

### T

technická podpora [2](#page-7-0) technologie usnadnění přístupu (AT) hledání [41](#page-46-0) účel [40](#page-45-0) tlačítko nabídky [4,](#page-9-0)5 tlačítko nabídky OSD [4,](#page-9-0)5

#### U

usnadnění přístupu [40,](#page-45-0) [43,](#page-48-0) [44](#page-49-0) usnadnění přístupu, zhodnocení potřeb [41](#page-46-0)

### V

varování [1](#page-6-0) vedení kabelů [14](#page-19-0)

#### Z

začínáme [1](#page-6-0)

zákaznická podpora, usnadnění přístupu [44](#page-49-0) Zásady HP pro usnadnění přístupu [40](#page-45-0) zdroje HP [2](#page-7-0) zdroje, usnadnění přístupu [43](#page-48-0)